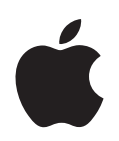

# **iPod nano Features Guide**

# **Contents**

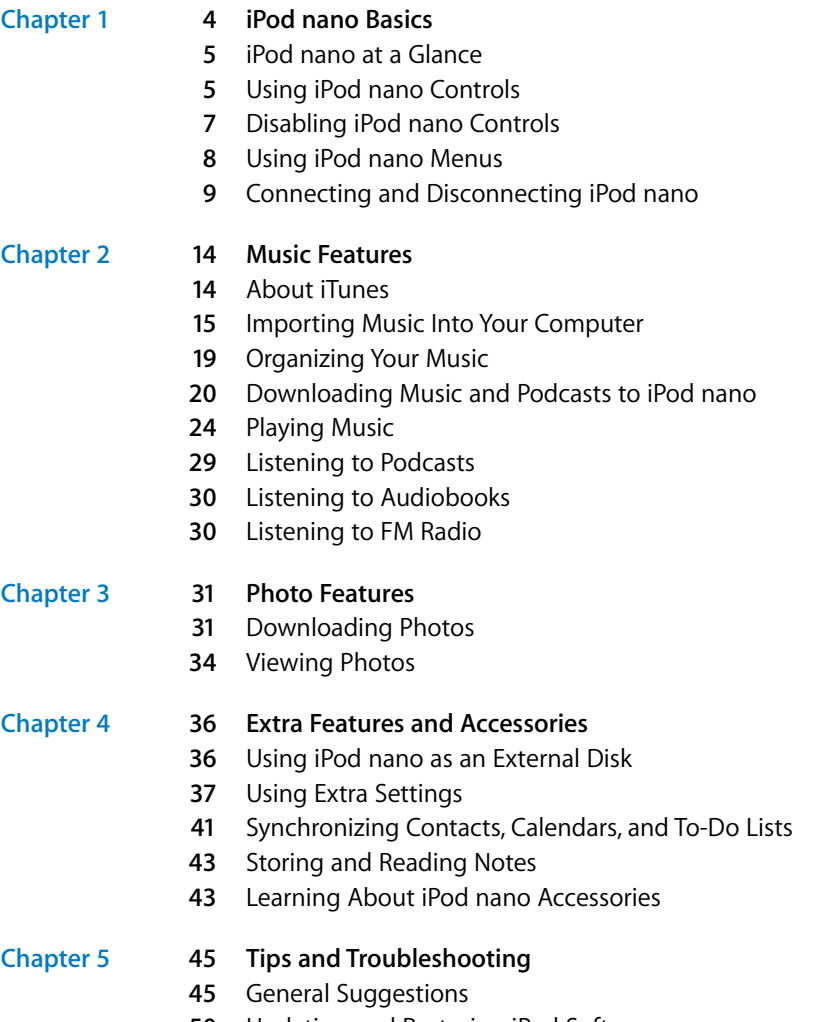

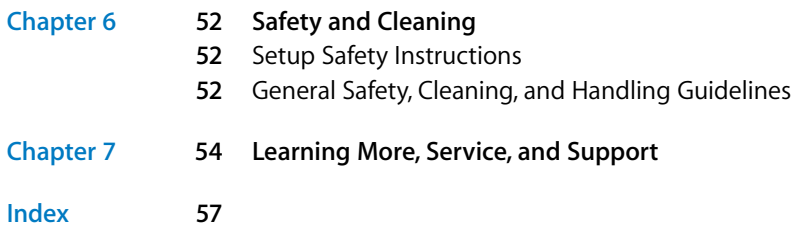

# <span id="page-3-0"></span>**<sup>1</sup> iPod nano Basics**

## Congratulations on purchasing your iPod nano. Read this section to learn about the features of your iPod nano, how to use its controls, and more.

**1**

To use iPod nano, you put music, photos, and other files on your computer and then download them to iPod nano.

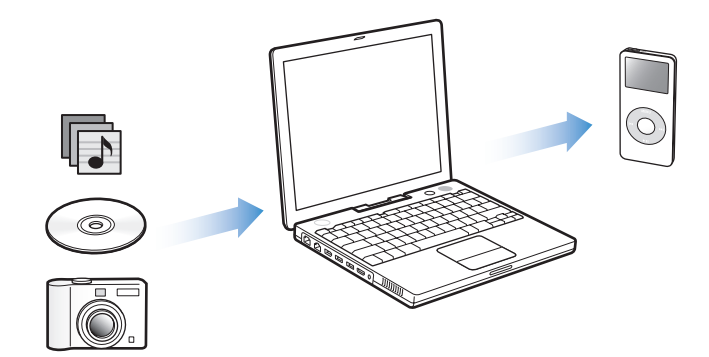

<span id="page-3-1"></span>iPod nano is a music player and much more. With iPod nano, you can:

- Store songs and digital photos for listening and viewing on the go
- Listen to podcasts, downloadable radio-style shows delivered over the Internet
- View photos as a slideshow with music on iPod nano
- Listen to audiobooks purchased from the iTunes Music Store or audible.com
- Store or back up files and other data, using iPod nano as an external disk
- Synchronize contact, calendar, and to-do list information from your computer
- Play games, store text notes, set an alarm, and more

## <span id="page-4-0"></span>iPod nano at a Glance

Familiarize yourself with all the controls on your iPod nano:

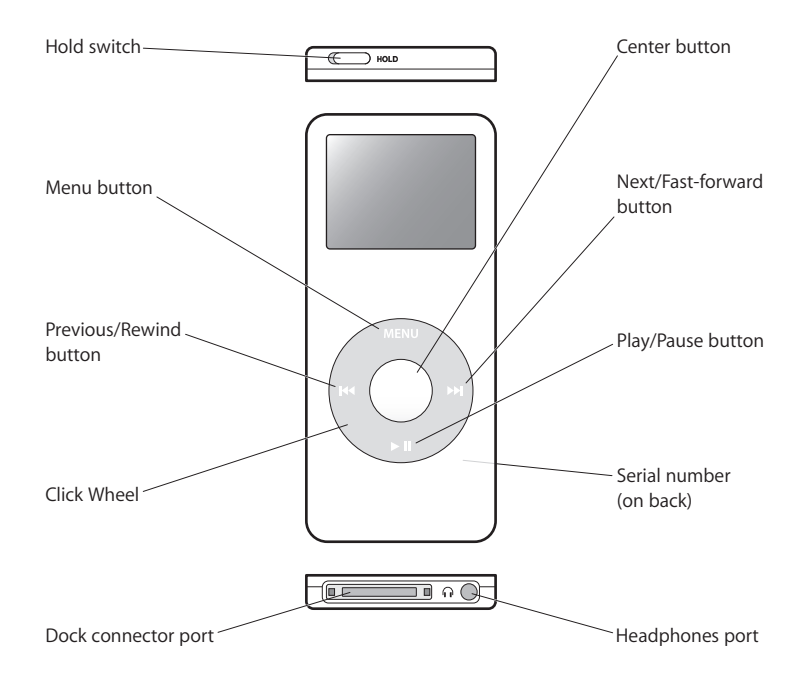

## <span id="page-4-3"></span><span id="page-4-1"></span>Using iPod nano Controls

The controls on your iPod nano are easy to find and use. Press any button to turn on your iPod nano. The main menu appears.

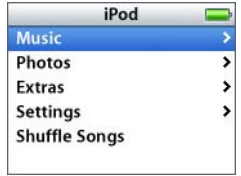

<span id="page-4-2"></span>Use the Click Wheel and Center button to navigate through onscreen menus, play songs, change settings, and view information. Move your thumb lightly around the Click Wheel to select a menu item. To choose the item, press the Center button. To go back to the previous menu, press Menu on the Click Wheel.

The following table shows you what else you can do with iPod nano controls.

<span id="page-5-14"></span><span id="page-5-13"></span><span id="page-5-12"></span><span id="page-5-11"></span><span id="page-5-10"></span><span id="page-5-9"></span><span id="page-5-8"></span><span id="page-5-7"></span><span id="page-5-6"></span><span id="page-5-5"></span><span id="page-5-4"></span><span id="page-5-3"></span><span id="page-5-2"></span><span id="page-5-1"></span><span id="page-5-0"></span>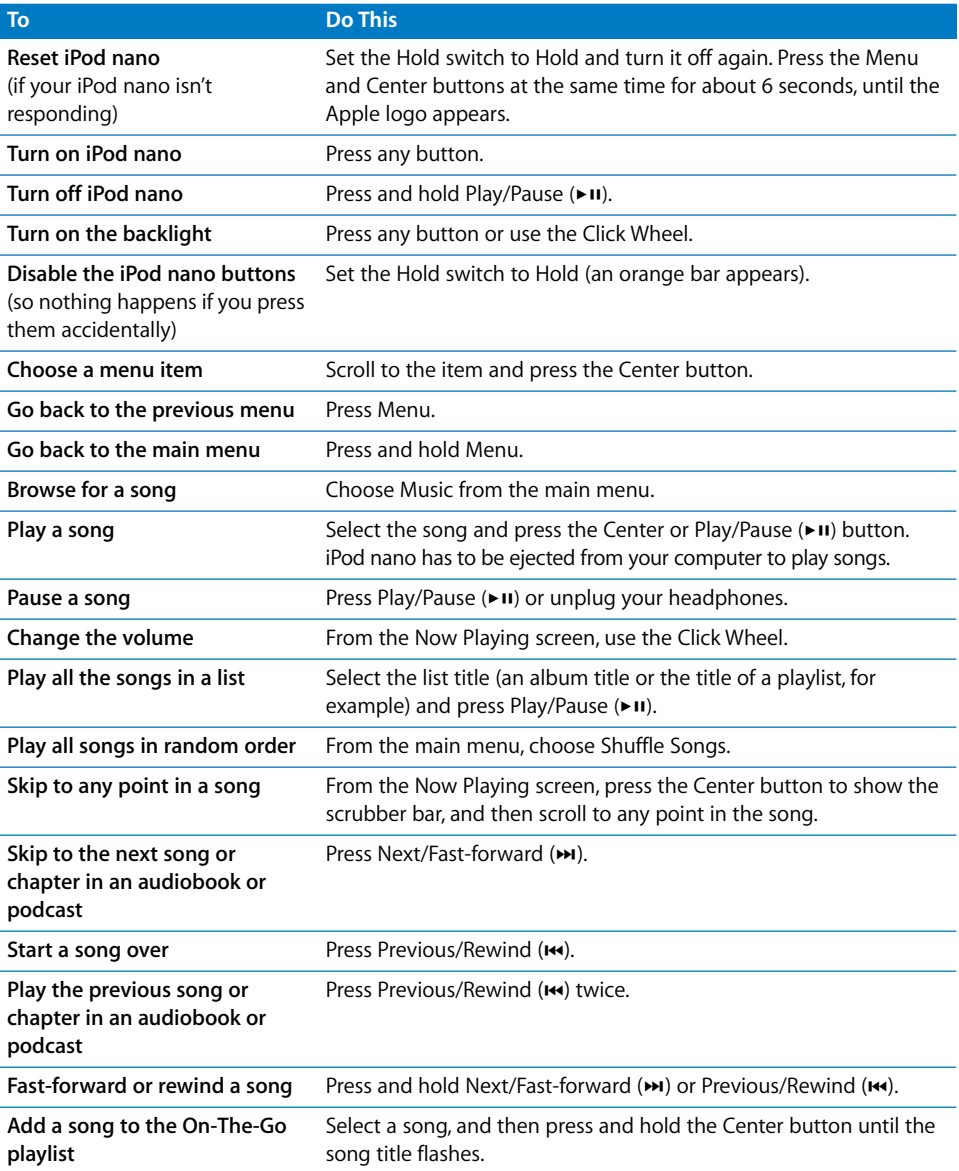

## <span id="page-6-1"></span>**Setting the Click Wheel Sound**

When you scroll through menu items, you can hear a clicking sound through the iPod nano internal speaker to let you know the Click Wheel is working. You can set the Click Wheel sound to play through the headphones instead, or you can turn it off.

#### **To set how iPod nano plays the Click Wheel sound:**

**EX Choose Settings from the iPod nano main menu, and then follow the instructions** below:

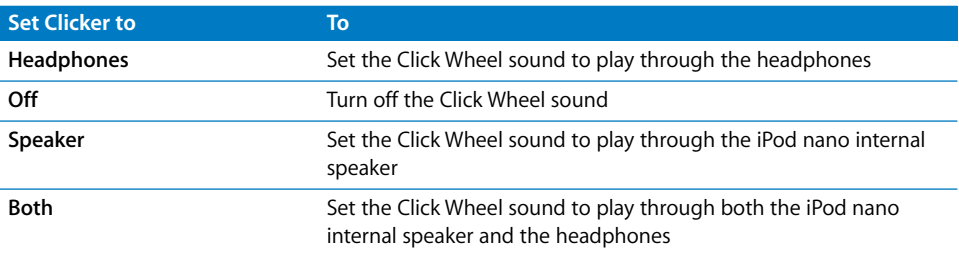

## <span id="page-6-2"></span><span id="page-6-0"></span>Disabling iPod nano Controls

If you're carrying iPod nano in your pocket and you don't want to turn it on or activate the controls accidentally, you can make them inactive using the Hold switch.

**Set the Hold switch to Hold.** 

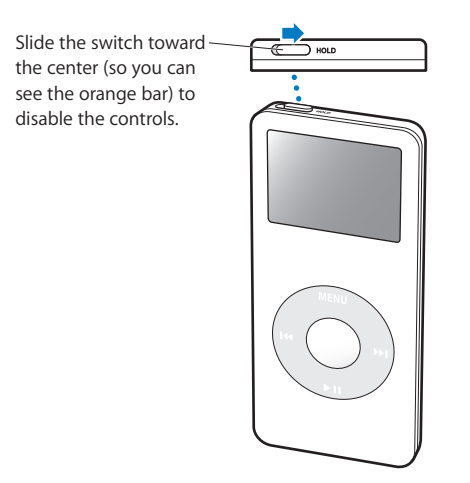

## <span id="page-7-0"></span>Using iPod nano Menus

When you turn on iPod nano, you see the main menu. Choose menu items to perform functions and go to other menus. Status icons along the top of the screen show iPod nano settings.

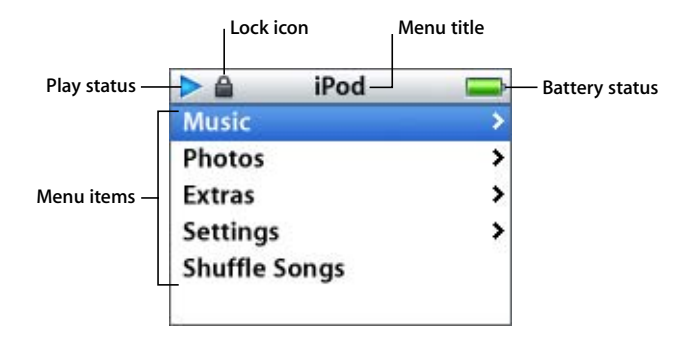

The following table describes the items in the iPod nano main menu.

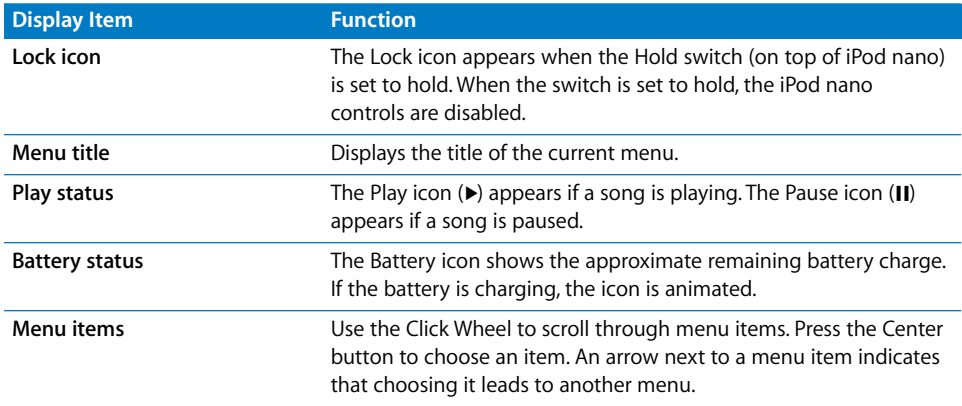

#### <span id="page-7-2"></span><span id="page-7-1"></span>**Adding or Removing Items From the Main Menu**

You might want to add often-used items to the iPod nano main menu. For example, you can add a "Songs" item to the main menu, so you don't have to choose Music before you choose Songs.

#### <span id="page-7-3"></span>**To add or remove items from the main menu:**

 $\blacksquare$  Choose Settings > Main Menu.

## <span id="page-8-1"></span>**Setting the Backlight Timer**

You can set the backlight to turn on and illuminate the screen for a certain amount of time when you press a button or use the Click Wheel. The default is 10 seconds.

 $\blacksquare$  Choose Settings > Backlight Timer and choose the time you want.

Even if you don't set the backlight timer, you can turn on the backlight at any time by pressing any button or using the Click Wheel. After a few seconds, the backlight turns off.

### <span id="page-8-4"></span>**Setting the Language**

iPod nano can be set to use different languages.

**n** Choose Settings  $>$  Language and choose a language from the list.

## <span id="page-8-2"></span><span id="page-8-0"></span>Connecting and Disconnecting iPod nano

You connect iPod nano to your computer to download music, photos, and files, and to charge the battery. Disconnect iPod nano when you're done.

## **Connecting iPod nano**

#### <span id="page-8-3"></span>**To connect iPod nano to your computer:**

**Plug the included iPod Dock Connector to USB 2.0 Cable into a high-power USB port** on your computer (a USB 2.0 port is recommended), and then connect the other end to iPod nano.

If you have an iPod nano Dock, you can connect the cable to a high-power USB port on your computer, connect the other end to the Dock, and then put iPod nano in the Dock.

<span id="page-8-5"></span>*Note:* The USB port on your keyboard doesn't provide enough power. You must connect iPod nano to a USB port on your computer.

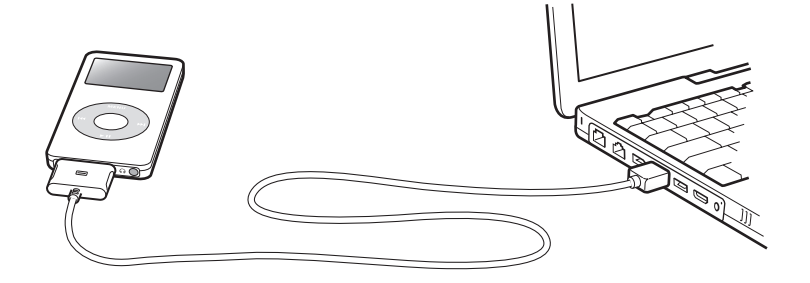

By default, iPod nano imports songs automatically when you connect it to your computer. When this automatic download is done, you can disconnect iPod nano. If you connect iPod nano to a different computer and it is set to update songs automatically, iTunes prompts you before downloading any music. If you click Yes, the songs and other audio files already on your iPod will be erased and replaced with the songs and other audio files on the computer iPod is connected to. For more information about downloading music to iPod nano and using iPod nano with more than one computer, see [Chapter 2, "Music Features," on page 14](#page-13-2).

*Note:* You can download songs while your battery is charging.

#### <span id="page-9-1"></span>**Disconnecting iPod nano**

It's important not to disconnect iPod nano while music is being downloaded. You can easily see if it's OK to disconnect iPod nano by looking at the iPod screen.

*Important:* Don't disconnect iPod nano if you see the "Do not disconnect" message. You could damage files on iPod nano. If you see this message, you must eject iPod nano before disconnecting it.

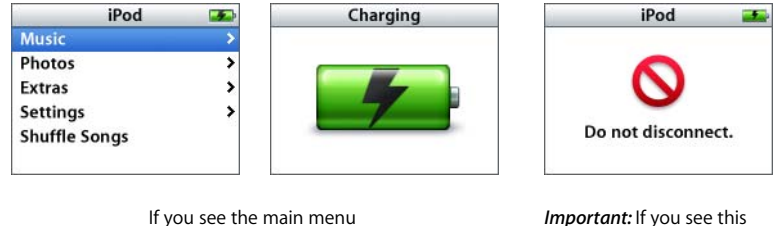

<span id="page-9-2"></span>or a large battery icon, you can disconnect iPod nano from your computer.

<span id="page-9-3"></span>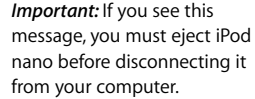

If you set iPod nano to update songs manually (see ["Updating iPod nano Manually" on](#page-21-0)  [page 22\)](#page-21-0) or enable iPod nano for disk use (see ["Using iPod nano as an External Disk" on](#page-35-2)  [page 36\)](#page-35-2), you must eject iPod nano before disconnecting it.

#### <span id="page-9-0"></span>**To eject iPod nano:**

**Click the Eject button (** $\triangle$ **) next to iPod nano in the iTunes Source list.** 

*If you're using a Mac,* you can also eject iPod nano by dragging the iPod nano icon on the desktop to the Trash.

*If you're using a Windows PC,* you can eject iPod nano by clicking the Safely Remove Hardware icon in the Windows system tray and selecting your iPod nano.

#### <span id="page-10-2"></span>**To disconnect iPod nano:**

- **1** Unplug the headphones if they're attached.
- **2** Squeeze both sides of the Dock connector to disconnect the cable from iPod nano. If iPod nano is in the Dock, simply remove it.

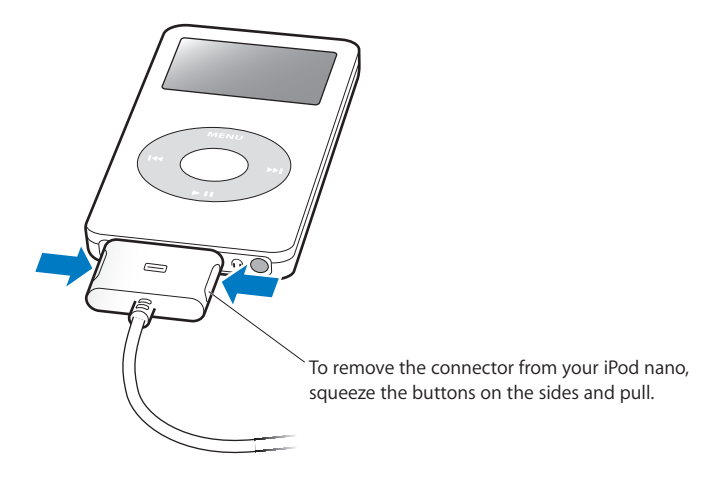

### <span id="page-10-0"></span>**About the iPod nano Battery**

iPod nano has an internal, non-user-replaceable battery. For best results, the first time you use iPod nano, let it charge for about three hours or until the battery icon in the top-right corner of the iPod nano display shows that the battery is fully charged. If iPod nano isn't used for a while, the battery might need to be charged.

The iPod nano battery is 80-percent charged in about two hours and fully charged in about three hours. If you charge iPod nano while downloading files, playing music, or viewing a slideshow, it might take longer.

#### **Charging the iPod nano Battery**

**You can charge the iPod nano battery in two ways:**

- <span id="page-10-3"></span>• Connect iPod nano to your computer.
- Use the iPod USB Power Adapter, available separately.

#### <span id="page-10-4"></span><span id="page-10-1"></span>**To charge the battery using your computer:**

**Connect iPod nano to a high-power USB port on your computer. The computer must** be turned on and not in sleep mode (some models of Macintosh can charge iPod nano while in sleep mode).

<span id="page-11-0"></span>If the battery icon on the iPod nano screen shows a lightning bolt, the battery is charging. If it shows a plug, the battery is fully charged.

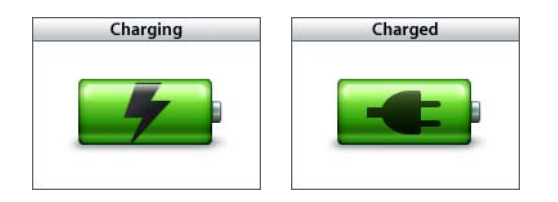

If you don't see the lightning bolt or the plug, iPod nano might not be connected to a high-power USB port. Try another USB port on your computer.

If you want to charge iPod nano when you're away from your computer, you can purchase the iPod USB Power Adapter.

#### <span id="page-11-1"></span>**To charge the battery using the iPod USB Power Adapter (available separately):**

- **1** Connect the AC plug adapter to the power adapter (they might already be connected).
- **2** Connect the iPod Dock Connector to USB 2.0 Cable to the power adapter, and plug the other end of the cable into iPod nano.
- **3** Plug the power adapter into a working electrical outlet.

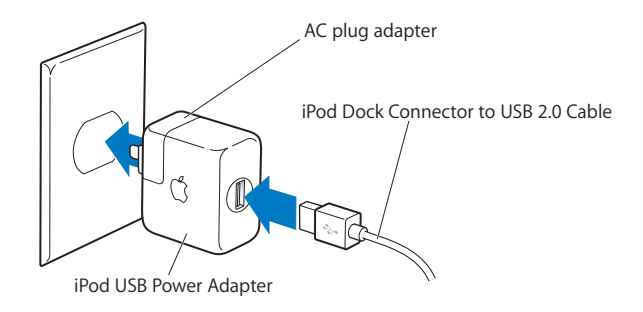

*Warning:* Make sure the power adapter is fully assembled before plugging it into an electrical outlet.

*Note:* If you have an optional iPod Dock Connector to FireWire cable, you can also connect iPod nano to a FireWire port on your computer or to an iPod Power Adapter (with a FireWire port) that's plugged into an electrical outlet. You can use FireWire only for charging the battery and not for downloading songs and other files to iPod nano.

## **Understanding Battery States**

When iPod nano is not connected to a power source, a battery icon in the top-right corner of the iPod nano screen shows approximately how much charge is left.

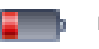

<span id="page-12-0"></span>Battery less than 20% charged

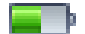

Battery about halfway charged

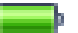

Battery fully charged

If iPod nano is connected to a power source, the battery icon changes to show that the battery is charging or fully charged.

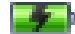

Battery charging (lightning bolt)

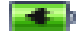

Battery fully charged (plug)

You can disconnect and use iPod nano before it is fully charged.

<span id="page-12-1"></span>*Note:* Rechargeable batteries have a limited number of charge cycles and might eventually need to be replaced. Battery life and number of charge cycles vary by use and settings. For more information, go to www.apple.com/batteries.

# <span id="page-13-2"></span><span id="page-13-0"></span>**<sup>2</sup> Music Features**

## With your iPod nano, you can take your music and audio collection with you wherever you go. Read this section to learn about downloading music and listening to iPod nano.

You use iPod nano by importing songs, audiobooks, and podcasts (radio-style audio shows) to your computer and then downloading them to iPod nano. Read on to learn more about the steps in this process, including:

- Getting music from your CD collection, hard disk, or the iTunes Music Store (part of iTunes and available in some countries only) to the iTunes application on your computer.
- Organizing the music and other audio into playlists, if you want.
- Downloading playlists, songs, audiobooks, and podcasts to your iPod nano.
- Playing music or listening to other audio on the go.

## <span id="page-13-1"></span>About iTunes

iTunes is the music application you use with iPod nano. When you connect iPod nano to your computer, iTunes opens automatically.

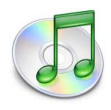

This guide has information about how to use iTunes to download songs and other audio to your computer, organize them into lists of songs called playlists, download them to iPod nano, and adjust iPod nano settings.

iTunes also has many other features. You can make your own CDs that play in standard CD players (if your computer has a CD-recordable drive); listen to streaming Internet radio; make dynamic "Party Shuffle" playlists; publish your playlists, called "iMixes," to the iTunes Music Store; rate songs according to preference; and much more.

For information about using these features of iTunes, open iTunes and choose Help > "iTunes and Music Store Help."

## <span id="page-14-0"></span>Importing Music Into Your Computer

To listen to music on your iPod nano, you first need to get that music into iTunes on your computer.

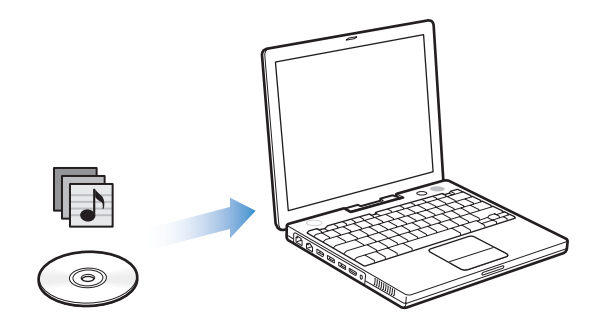

**There are three ways of getting music into iTunes:**

- Import music from audio CDs.
- Buy music and audiobooks or download podcasts online from the iTunes Music Store.
- Add music that's already on your computer to the iTunes music library.

**Chapter 2** Music Features **15** Number 2 2 Music Features **15** 

## **Importing Music From Your Audio CDs Into iTunes**

Follow these instructions to get music from your CDs into your computer.

#### **To import music from an audio CD into iTunes:**

**1** Insert a CD into your computer and open iTunes.

If you have an Internet connection, iTunes gets the names of the songs on the CD from the Internet and lists them in the window.

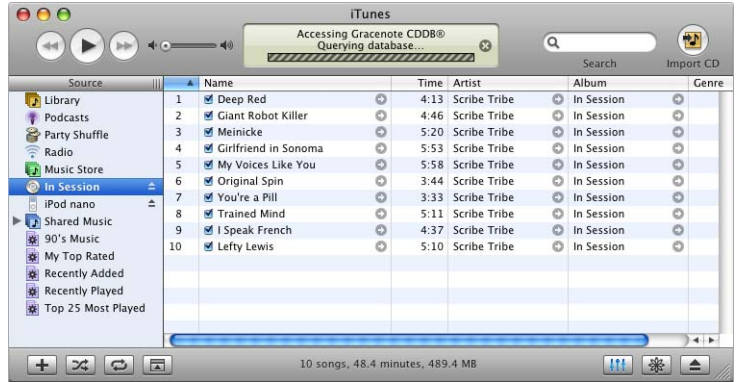

*If you are connected to the Internet and iTunes doesn't get the names automatically,* choose Advanced > Get CD Track Names.

*If you don't have an Internet connection,* you can enter the names of the songs on the CD manually. For more information, see ["Entering Names of Songs and Other Details"](#page-16-0)  [on page 17.](#page-16-0)

With song information entered, you can browse for songs in iTunes or on iPod nano by title, artist, album, and more.

- **2** Click to remove the checkmarks next to any songs you don't want to import from the CD.
- **3** Click the Import CD button. The display area at the top of the iTunes window shows how much time it will take to import each song.

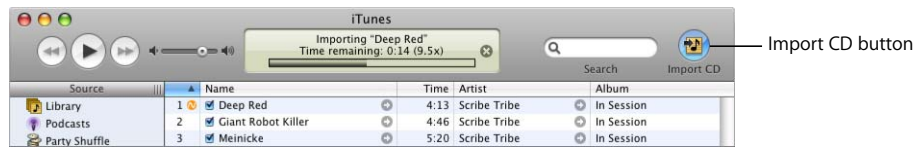

By default, iTunes plays songs as they are imported. If you're importing a lot of songs, you might want to stop the songs from playing to improve performance.

**4** To eject the CD, click the Eject button.

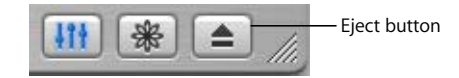

**5** Repeat these steps for any other CDs with songs you want to import.

## <span id="page-16-0"></span>**Entering Names of Songs and Other Details**

#### **To enter CD song titles and other information manually:**

- **1** Select the first song on the CD and choose File > Get Info.
- **2** Click Info.
- **3** Enter the song information.
- **4** Click Next to enter information for the next song.

## <span id="page-16-3"></span><span id="page-16-1"></span>**Adding Lyrics**

You can type or copy and paste song lyrics in plain text format into iTunes so that you can view a song's lyrics on your iPod nano while the song is playing.

#### **To type or paste lyrics into iTunes:**

- **1** Select a song and choose File > Get Info.
- **2** Click Lyrics.
- **3** Type or paste lyrics copied from another source into the text box.
- **4** Click OK.

For information about viewing lyrics on iPod nano, see ["Viewing Lyrics on iPod nano"](#page-28-1)  [on page 29](#page-28-1).

## **Buying Songs and Downloading Podcasts Using the iTunes Music Store**

If you have an Internet connection, you can easily purchase and download songs, albums, and audiobooks online using the iTunes Music Store. You can also subscribe to and download podcasts, radio-style audio shows.

To purchase music online using the iTunes Music Store, you set up an Apple account in iTunes, find the songs you want, and then buy them. If you already have an Apple account, or if you have an America Online (AOL) account (available in some countries only), you can use that account to sign in to the music store and buy songs.

*Note:* You don't need an iTunes Music Store account to download or subscribe to podcasts.

#### <span id="page-16-2"></span>**To sign in to the iTunes Music Store:**

**1** Open iTunes and click Music Store in the Source list.

**2** Click in the Account field and follow the onscreen instructions to set up an Apple account or enter your existing Apple account or AOL account information.

#### **To find songs, audiobooks, and podcasts:**

You can browse or search the iTunes Music Store to find the album, song, or artist you're looking for. Open iTunes and click Music Store in the Source list.

- <span id="page-17-1"></span>Â *To browse the iTunes Music Store,* choose a music genre from the Choose Genre pop-up menu on the top-left side of the store, click one of the albums or songs in the center or right side of the store, or click the Browse button in the top-right corner of the window.
- <span id="page-17-2"></span>Â *To browse for podcasts,* click the Podcasts link on the left side of the main page in the iTunes Music Store.
- <span id="page-17-4"></span>Â *To search the iTunes Music Store,* type the name of an album, song, artist, or composer in the search field.
- Â *To narrow your search,* type something in the search field, press Return or Enter on your keyboard, and then press buttons in the Search Bar. For example, to narrow your search to song titles, press the Song button.
- <span id="page-17-5"></span>Â *To search for a combination of items,* click Power Search in the Music Store window.
- To return to the main page of the *iTunes Music Store*, click the Home button at the top-left side of the store.

#### <span id="page-17-0"></span>**To buy a song, album, or audiobook:**

**1** Click Music Store in the Source list, and then find the item you want to buy.

You can double-click a song or other item to listen to a portion of it and make sure it's the one you want. (If your network connection is slower than 128 kbps, choose iTunes > Preferences, and in the Store pane, select the "Load complete preview before playing" checkbox.)

**2** Click Buy Song, Buy Album, or Buy Book.

The item is downloaded to your computer and charged to the credit card listed on your Apple or AOL account.

#### <span id="page-17-3"></span>**To download or subscribe to a podcast:**

- **1** Click Music Store in the Source list.
- **2** Click the Podcasts link on the left side of the main page in the iTunes Music Store.
- **3** Browse for the podcast you want to download.
	- To download a single podcast episode, click the Get Episode button next to the episode.
	- To subscribe to a podcast, click the Subscribe button next to the podcast graphic. iTunes downloads the most recent episode. As new episodes become available, they are automatically downloaded to iTunes (when you are connected to the Internet).

To see your podcasts, click Podcasts in the iTunes Source list.

## **Adding Songs Already on Your Computer to the iTunes Library**

If you have songs on your computer encoded in file formats that iTunes supports, you can easily add the songs to iTunes.

#### <span id="page-18-1"></span>**To add songs on your computer to the iTunes library:**

**Drag the folder or disk containing the audio files to Library in the Source list (or choose** File > Add to Library and select the folder or disk). If iTunes supports the song file format, the songs are automatically added to the iTunes library.

You can also drag individual song files to iTunes.

*Note:* Using iTunes for Windows, you can convert nonprotected WMA files to AAC or MP3 format. This can be useful if you have a library of music encoded in WMA format. For more information, open iTunes and choose Help > "iTunes and Music Store Help."

## <span id="page-18-0"></span>Organizing Your Music

Using iTunes, you can organize songs and other items into lists, called playlists, in any way you want. For example, you can make playlists with songs to listen to while exercising or playlists with songs for a particular mood.

You can also make Smart Playlists that update automatically based on rules you define. When you add songs to iTunes that fit the rules, they automatically get added to the Smart Playlist.

You can make as many playlists as you like using any of the songs in your computer's music library. Putting a song in a playlist doesn't remove it from the library.

#### **To make a playlist in iTunes:**

**1** Click the Add button.

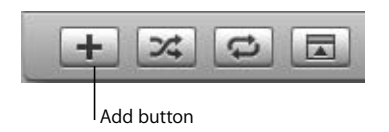

**2** Type a name for the playlist in the Source list.

Click Library, and then drag a song or other item to the playlist in the Source list. To select multiple songs, hold the Command ( $\frac{1}{2}$ ) key or Shift key as you click each song.

#### **To make a Smart Playlist:**

 $\blacksquare$  Choose File > New Smart Playlist and choose the rules for your playlist.

*Note:* You can also make playlists on iPod nano, called On-The-Go Playlists, when iPod nano isn't connected to your computer. See ["Making On-The-Go Playlists on iPod nano"](#page-24-0)  [on page 25.](#page-24-0)

## <span id="page-19-0"></span>Downloading Music and Podcasts to iPod nano

After your music is imported and organized in iTunes, you can easily download it to iPod nano.

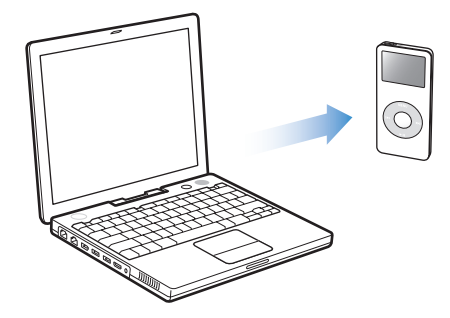

To set how music is downloaded from your computer to your iPod nano, you connect iPod nano to your computer, and then use the controls in iTunes to change iPod nano settings.

#### **You can set iTunes to download music to your iPod nano in three ways:**

- Â *Automatically update all songs and playlists:* When you connect iPod nano, it is automatically updated to match the songs and other items in the iTunes library. Any other songs on iPod nano are deleted.
- Automatically update selected playlists: When you connect iPod nano, it is automatically updated to match the songs in playlists you select in iTunes.
- Manually update iPod nano: When you connect iPod nano, you can drag songs and playlists individually to iPod nano, and delete songs and playlists individually from iPod nano. Using this option, you can download songs from more than one computer without erasing songs from iPod nano. When you manage songs yourself, you must manually eject iPod nano from iTunes before you can disconnect it.

## <span id="page-19-1"></span>**Updating iPod nano Automatically**

By default, iPod nano is set to update automatically with all songs and playlists when you connect it to your computer. This is the simplest way to download music to your iPod nano. You just connect iPod nano to your computer, let it add songs, audiobooks, and other items automatically, and then disconnect it and go. If you added any songs to iTunes since the last time you connected iPod nano, they are downloaded to iPod nano. If you deleted songs from iTunes, they are deleted from iPod nano.

#### **To download songs to iPod nano:**

**F** Simply connect iPod nano to your computer. If iPod nano is set to update automatically, the download begins.

*Important:* The first time you connect iPod nano to a computer, a message asks if you want to transfer songs automatically. If you accept, all songs, audiobooks, and other items are deleted from iPod nano and replaced with the songs and other items from that computer. If you don't accept, you can still download songs to iPod nano manually without deleting any of the songs already on iPod nano.

While music is being downloaded from your computer to iPod nano, the iTunes status window shows progress, and the iPod nano icon in the Source list flashes red.

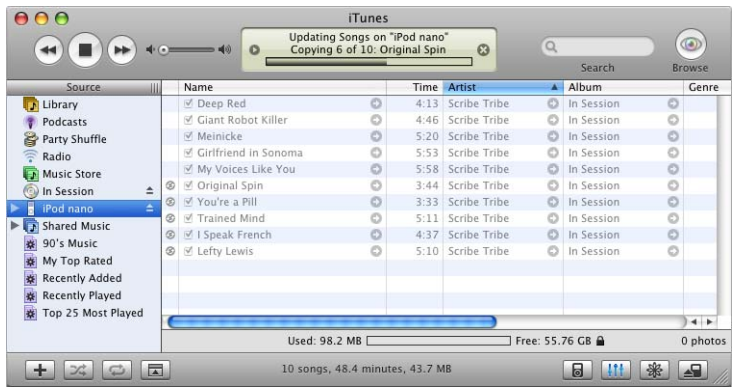

When the download is complete, a message in iTunes says "iPod update is complete."

If you set iTunes to download music manually, you can reset it later to update iPod nano automatically. For more information, see ["Updating iPod nano Manually" on](#page-21-1)  [page 22.](#page-21-1)

#### **To reset iTunes to update iPod nano automatically with all songs and playlists:**

- **1** Open iTunes and select iPod nano in the Source list.
- **2** Click the Options button and click Music.

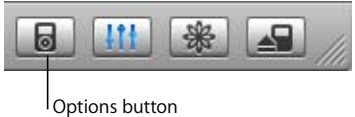

**3** Select "Automatically update all songs and playlists."

The download begins automatically.

## **Updating iPod nano Automatically With Selected Playlists**

Setting iTunes to update iPod nano with selected playlists is especially useful if you have more music on your computer than will fit on your iPod nano. Only the music in the playlists you select is downloaded to iPod nano.

#### **To set iTunes to update iPod nano automatically with selected playlists:**

- **1** Open iTunes and select iPod nano in the Source list.
- **2** Click the Options button and click Music.
- **3** Select "Automatically update selected playlists only."
- **4** Select the playlists you want.

#### <span id="page-21-1"></span><span id="page-21-0"></span>**Updating iPod nano Manually**

Setting iTunes to let you update iPod nano manually gives you the most flexibility for managing music on your iPod nano. You can add and delete songs and other items individually. Also, you can add songs from multiple computers to your iPod nano without deleting songs already on iPod nano.

#### **To set iTunes to let you manage songs on iPod nano manually:**

- **1** Open iTunes and select iPod nano in the Source list.
- **2** Click the Options button and click Music.
- **3** Select "Manually manage songs and playlists."

*Note:* When you manage songs yourself, you must manually eject your iPod nano from iTunes before you can disconnect it.

#### **To add a song or other item to iPod nano:**

n In iTunes, click Library and drag the song or other item to the iPod nano icon in the Source list.

#### **To delete a song or other item from iPod nano:**

- **1** Click the iPod nano icon in the iTunes Source list.
- **2** Select a song or other item on iPod nano and press the Delete or Backspace key on your keyboard.

When you delete a song or other item from iPod nano manually, the song is not deleted from your iTunes library.

#### <span id="page-21-2"></span>**To make a new playlist on iPod nano:**

- **1** Select iPod nano in the iTunes Source list and click the Add (**+**) button.
- **2** Drag songs to the new playlist.

#### **To modify a playlist on iPod nano:**

**Drag a song to a playlist on iPod nano to add the song. Select a song in a playlist and** press the Delete key on your keyboard to delete the song.

#### **22 Chapter 2** Music Features

## <span id="page-22-1"></span><span id="page-22-0"></span>**Downloading Podcasts to iPod nano**

The settings for downloading podcasts to an iPod nano are separate from the settings for transferring songs. Podcast transfer settings don't affect song transfer settings, and vice versa. You can download podcasts to your iPod nano manually, or you can set iTunes to automatically update all podcasts or selected podcasts.

#### **To set iTunes to update the podcasts on iPod nano automatically:**

- **1** Select iPod nano in the iTunes Source list and click the Options button.
- **2** Click Podcasts and select one of the following options:

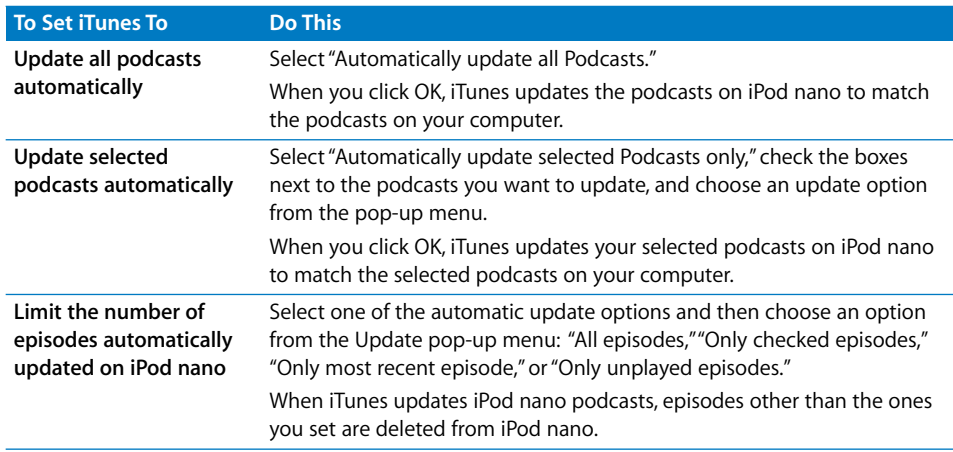

When you set iTunes to update iPod nano podcasts automatically, iPod nano is updated each time you connect it to your computer.

#### **To set iTunes to let you manually manage podcasts:**

- **1** Select iPod nano in the iTunes Source list and click the Options button.
- **2** Click Podcasts and select "Manually manage Podcasts."

#### **To download podcasts manually to iPod nano:**

**n** In iTunes, drag the latest episodes of shows from the Podcasts playlist to your iPod nano.

## <span id="page-23-0"></span>Playing Music

<span id="page-23-3"></span><span id="page-23-2"></span>After you download music and other audio to your iPod nano, you can listen to it. Use the Click Wheel and Center button to browse for a song, audiobook, or podcast. You only see menu items for Podcasts and Audiobooks if you've downloaded those items to iPod nano.

#### <span id="page-23-1"></span>**To browse for and play a song:**

Choose Music, browse for a song, press Play  $(\triangleright \iota)$ , and enjoy!

When a song is playing, the Now Playing screen appears. When you see the Now Playing screen, you can use the Click Wheel to change the volume. The following table describes the elements on the Now Playing screen of iPod nano.

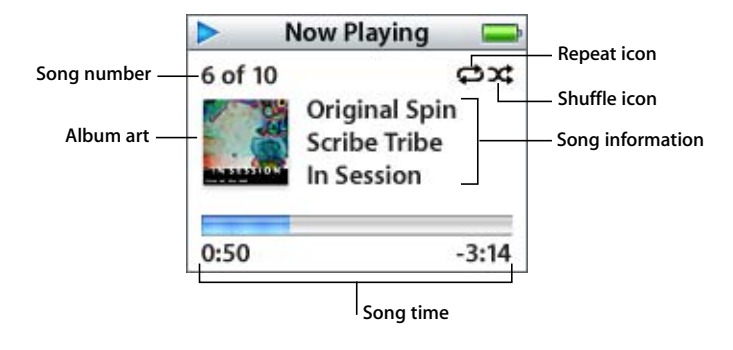

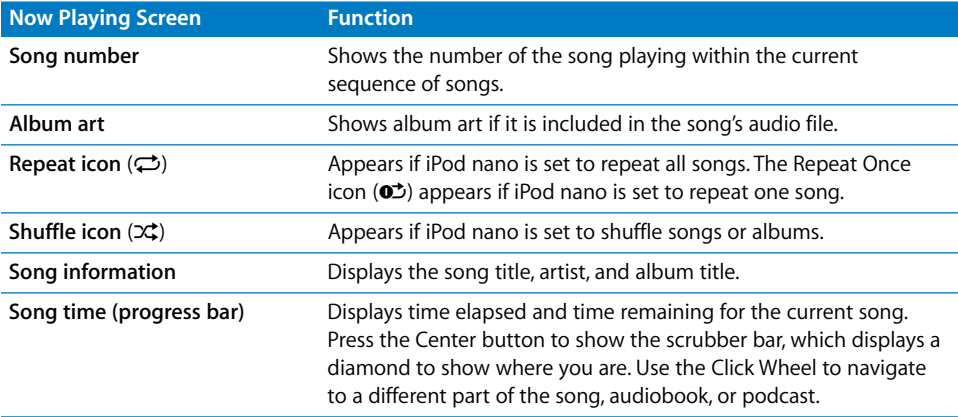

Depending on what type of audio you're listening to, you can press the Center button repeatedly from the Now Playing screen to get to other information and options, such as the rating screen for songs and audiobooks, album art, podcast information, reading speed, and more. Click the Menu button to return to the previous screen.

## <span id="page-24-3"></span>**Setting iPod nano to Shuffle Songs**

You can set iPod nano to play songs, albums, or your entire library in random order.

#### **To set iPod nano to shuffle and begin playing all your songs:**

**n** Choose Shuffle Songs from the iPod nano main menu.

iPod nano begins playing songs from your entire music library in random order, skipping audiobooks and podcasts.

#### **To set iPod nano to always shuffle songs or albums:**

- **1** Choose Settings from the iPod nano main menu.
- **2** Set Shuffle to Songs or to Albums.

When you set iPod nano to shuffle songs by choosing Settings > Shuffle, iPod nano shuffles songs within the list (for example, album or playlist) you choose to play.

When you set iPod nano to shuffle albums, it plays all the songs on an album in order, and then randomly selects another album in the list and plays through it in order.

#### <span id="page-24-2"></span>**Setting iPod nano to Repeat Songs**

You can set iPod nano to repeat a song over and over, or to repeat a sequence of songs. iPod nano repeats songs within the list you choose to play.

#### **To set iPod nano to repeat songs:**

- **Choose Settings from the iPod nano main menu.** 
	- Â *To repeat all songs in the list,* set Repeat to All.
	- Â *To repeat one song over and over,* set Repeat to One.

#### <span id="page-24-1"></span><span id="page-24-0"></span>**Making On-The-Go Playlists on iPod nano**

You can make playlists on iPod nano, called On-The-Go Playlists, when iPod nano isn't connected to your computer.

#### **To make an On-The-Go playlist:**

- **1** Select a song and press and hold the Center button until the song title flashes.
- **2** Choose other songs you want to add.
- **3** Choose Music > Playlists > On-The-Go to view your list of songs.

You can also add entire lists of songs at once. For example, to add an album, highlight the album title and press and hold the Center button until the album title flashes.

#### **To play songs in the On-The-Go playlist:**

**n** Choose Music > Playlists > On-The-Go and choose a song.

#### **To remove a song from the On-The-Go playlist:**

m Select a song in the playlist, and hold down the Center button until the song title flashes.

#### **To clear the entire On-The-Go playlist:**

**Choose Music > Playlists > On-The-Go > Clear Playlist.** 

#### <span id="page-25-4"></span>**To save On-The-Go playlists on your iPod nano:**

**Choose Music > Playlists > On-The-Go > Save Playlist > Save Playlist.** 

The first playlist is saved as "New Playlist 1" in the Playlists menu. The On-The-Go playlist is cleared. You can save as many On-The-Go playlists as you like. After you save an On-The-Go playlist, you can no longer remove songs from it.

#### <span id="page-25-1"></span>**To copy On-The-Go playlists to your computer:**

**F** If iPod nano is set to update songs automatically (see "Updating iPod nano [Automatically" on page 20\)](#page-19-1), and you make an On-The-Go playlist, the playlist automatically copies to iTunes when you connect iPod nano. You see the new On-The-Go playlist in the iTunes Source list. You can rename or delete the new playlist, just as you would any other playlist in iTunes.

#### <span id="page-25-3"></span>**Rating Songs**

You can assign a rating to a song (from 1 to 5 stars) to indicate how much you like it. You can use song ratings to help you create Smart Playlists automatically in iTunes.

#### **To rate a song:**

- **1** Start playing the song.
- **2** From the Now Playing screen, press the Center button until you see the rating screen (showing either bullet points, stars, or a combination of both).
- **3** Use the Click Wheel to choose a rating.

*Note:* You cannot assign ratings to podcasts.

#### <span id="page-25-2"></span><span id="page-25-0"></span>**Setting the Maximum Volume Limit**

You can choose to set a limit for the maximum volume on your iPod nano and assign a combination to prevent the setting from being changed.

#### **To set the maximum volume limit for your iPod nano:**

**1** Choose Settings > Volume Limit.

The volume control shows the current volume.

**2** Use the Click Wheel to select the maximum volume limit.

You can press Play to hear the currently selected song play while you select the maximum volume limit.

**3** Press the Center button to set the maximum volume limit.

A triangle on the volume bar indicates the maximum volume limit.

- **4** On the Volume Limit screen, click Set Combination to require a combination to be entered to change the maximum volume. Click Done to accept the maximum volume limit without requiring a combination to change it.
- **5** If you choose Set Combination, enter a combination:
	- Use the Click Wheel to select a number for the first position. Press the Center button to confirm your choice and move to the next position.
	- Use the same method to set the remaining numbers of the combination. You can use the Next/Fast-forward button to move to the next position and the Previous/Rewind button to move to the previous position. Press the Center button in the final position to confirm the entire combination and return to the previous screen.

If you turn the volume all the way up after you set a limit, you see a lock icon to the right of the volume bar in the Now Playing screen, indicating that a maximum volume limit has been set.

*Note:* The volume of songs and other audio may vary depending on how the audio was recorded or encoded. See ["Setting Songs to Play at the Same Volume Level" on](#page-27-0)  [page 28](#page-27-0) for information about how to set a relative volume level in iTunes and on iPod nano. Volume level may also vary if you use different earbuds or headphones. With the exception of the iPod Radio Remote, accessories that connect through the iPod nano Dock Connector do not support volume limits.

If you set a combination, you must enter it before you can change or remove the maximum volume limit.

#### **To change the maximum volume limit:**

- **1** Choose Settings > Volume Limit.
- **2** If you set a combination, enter it by using the Click Wheel to select the numbers and pressing the Center button to confirm them.
- **3** Use the Click Wheel to change the maximum volume limit.
- **4** Press the Center button to accept the change.

#### **To remove the maximum volume limit:**

- **1** If you are currently listening to your iPod, press Pause.
- **2** Choose Settings > Volume Limit.
- **3** If you set a combination, enter it by using the Click Wheel to select the numbers and pressing the Center button to confirm them.
- **4** Use the Click Wheel to move the volume limit to the maximum level on the volume bar. This removes any restriction on volume.
- **5** Press the Center button to accept the change.

*Note:* If you forget the combination, you can restore iPod nano. See ["Updating and](#page-49-1)  [Restoring iPod Software" on page 50](#page-49-1) for more information.

#### <span id="page-27-2"></span><span id="page-27-0"></span>**Setting Songs to Play at the Same Volume Level**

iTunes can automatically adjust the volume of songs, so they play at the same relative volume level. You can set iPod nano to use the iTunes volume settings.

#### **To set iTunes to play songs at the same sound level:**

- **1** In iTunes, choose iTunes > Preferences if you are using a Mac, or choose Edit > Preferences if you are using a Windows PC.
- **2** Click Audio and choose Sound Check.

#### <span id="page-27-1"></span>**To set iPod nano to use the iTunes volume settings:**

**• Choose Settings > Sound Check.** 

If you have not activated Sound Check in iTunes, setting it on iPod nano has no effect.

#### **Using the Equalizer**

You can use equalizer presets to change the sound on iPod nano to suit a particular music genre or style. For example, to make rock music sound better, set the equalizer to Rock.

**• Choose Settings > EQ and choose an equalizer preset.** 

If you assigned an equalizer preset to a song in iTunes and the iPod nano equalizer is set to Off, the song plays using the iTunes setting. See iTunes and Music Store Help for more information.

#### **Setting iPod nano to Show Compilations**

You can set iPod nano to show a Compilations menu item in the Music menu. A compilation is an album put together from various sources, such as a movie soundtrack or a greatest hits album. You can choose Music > Compilations to see your compilations.

#### **To set iPod nano to show Compilations in the Music menu:**

**n** Choose Settings and set Compilations to On.

### <span id="page-28-2"></span>**Viewing Album Artwork on iPod nano**

You can set iTunes to allow iPod nano to display album art, and then view the album artwork on iPod nano.

#### **To set iTunes so that your iPod nano displays album artwork:**

**1** Open iTunes, select iPod nano in the iTunes Source list, and then click the Options button.

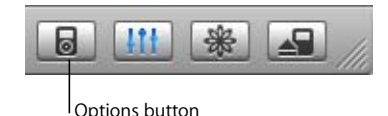

**2** Choose "Display album artwork on your iPod."

#### **To see album artwork on your iPod nano:**

- **1** Play a song that has album artwork.
- **2** From the Now Playing screen, press the Center button twice. If you don't see artwork, either that song doesn't have album artwork, or you need to set iTunes to allow iPod nano to display album artwork.

For more information about album artwork, open iTunes and choose Help > "iTunes and Music Store Help."

#### <span id="page-28-1"></span>**Viewing Lyrics on iPod nano**

If you enter lyrics for a song in iTunes and then transfer the song to iPod nano, you can view the lyrics on iPod nano. For information about entering lyrics, see ["Adding Lyrics"](#page-16-1)  [on page 17.](#page-16-1)

#### <span id="page-28-3"></span>**To view lyrics on iPod nano while a song is playing:**

**• On the Now Playing screen, press the Center button until you see the lyrics. The screen** fills with lyrics, which you can scroll through as the song plays.

## <span id="page-28-4"></span><span id="page-28-0"></span>Listening to Podcasts

Podcasts are downloadable radio-style shows you get at the iTunes Music Store (see ["Downloading Podcasts to iPod nano" on page 23](#page-22-0)). Podcasts are organized by shows, episodes within shows, and chapters within episodes. If you stop listening to a podcast and go back to it later, the podcast begins playing from where you left off.

#### **To listen to a podcast:**

**1** Choose Music > Podcasts, and then choose a show.

Shows appear in reverse chronological order so that you can listen to the most recent one first. You see a blue dot next to shows and episodes you haven't listened to yet.

**2** Choose an episode to play it.

The Now Playing screen displays the show, episode, and date information, along with elapsed and remaining time. Press the Center button to see more information about the podcast. If the podcast includes art, you also see a picture. Podcast art can change during an episode, so you might see several pictures during the podcast.

You can also download video podcasts. When you browse for a video podcast, you only hear the podcast; you can't view it on iPod nano.

*Note:* If the podcast you're listening to has chapters, pressing the Next/Fast-forward or Previous/Rewind button skips to the next chapter or the beginning of the current chapter in the podcast.

For more information on podcasts, open iTunes and choose Help > "iTunes and Music Store Help." Then search for "podcasts."

## <span id="page-29-2"></span><span id="page-29-0"></span>Listening to Audiobooks

<span id="page-29-4"></span>You can purchase and download audiobooks from the iTunes Music Store or from audible.com and listen to them on your iPod nano.

You can use iTunes to download audiobooks to your iPod nano the same way you download songs. If you stop listening to an audiobook on iPod nano and go back to it later, the audiobook begins playing from where you left off. Unless you're playing songs from within playlists, iPod nano skips audiobooks when set to shuffle.

If the audiobook you're listening to has chapters, pressing the Next/Fast-forward or Previous/Rewind button skips to the next chapter or the beginning of the current chapter in the audiobook.

<span id="page-29-6"></span><span id="page-29-3"></span>You can play audiobooks at speeds faster or slower than normal.

#### **To set audiobook play speed:**

 $\blacksquare$  Choose Settings > Audiobooks and choose a speed.

You can also adjust the reading speed from the Now Playing screen while you're listening to an audiobook. Press the Center button until you see the Speed menu item, and then use the Click Wheel to set Speed to Slower or Faster.

Setting the play speed only affects audiobooks purchased from the iTunes Music Store or audible.com.

## <span id="page-29-5"></span><span id="page-29-1"></span>Listening to FM Radio

You can listen to radio using the optional iPod Radio Remote accessory for iPod nano. iPod Radio Remote attaches to your iPod nano using the Dock connector cable. For more detailed instructions on how to use the radio with iPod nano, see the iPod Radio Remote documentation.

#### **30 Chapter 2 Music Features**

# <span id="page-30-0"></span>**<sup>3</sup> Photo Features**

# **3**

You can take pictures with your digital camera and download them to iPod nano. You can view your photos on iPod nano individually or as a slideshow. Read this section to learn about importing and viewing photos.

## <span id="page-30-3"></span><span id="page-30-1"></span>Downloading Photos

You can import digital photos from a digital camera to your computer, and then download them to store and view on iPod nano.

## <span id="page-30-2"></span>**Importing Photos from a Camera to Your Computer**

You can import photos from a digital camera or a photo card reader.

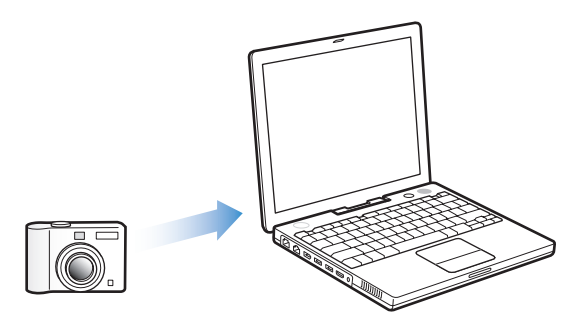

#### **To import photos to a Mac using iPhoto:**

- **1** Connect the camera or photo card reader to your computer. Open iPhoto (inside the Applications folder) if it doesn't open automatically.
- **2** Click Import.

Images from the camera are imported into iPhoto.

<span id="page-30-5"></span><span id="page-30-4"></span>You can import other digital images into iPhoto, such as images you download from the web. For more information about importing and working with photos and other images, open iPhoto and choose Help > iPhoto Help.

iPhoto is available for purchase as part of the iLife suite of applications at www.apple.com/ilife. iPhoto might already be installed on your Mac, in the Applications folder.

<span id="page-31-2"></span>If you don't have iPhoto, you can import photos using Image Capture.

#### **To import photos to a Mac using Image Capture:**

- **1** Connect the camera or photo card reader to your computer.
- **2** Open Image Capture (inside the Applications folder) if it doesn't open automatically.
- **3** To choose specific items to download, click Download Some. Or, to download all items, click Download All.

#### <span id="page-31-4"></span>**To import photos to a Windows PC:**

 $\blacksquare$  Follow the instructions that came with your digital camera or photo application.

#### <span id="page-31-0"></span>**Downloading Photos From Your Computer to iPod nano**

<span id="page-31-1"></span>You can download photos from a folder on your hard disk. If you have a Mac and iPhoto 4.0.3 or later, you can download iPhoto albums automatically. If you have a Windows PC and Adobe Photoshop Album 1.0 or later, or Adobe Photoshop Elements 3.0 or later, you can download photo collections automatically.

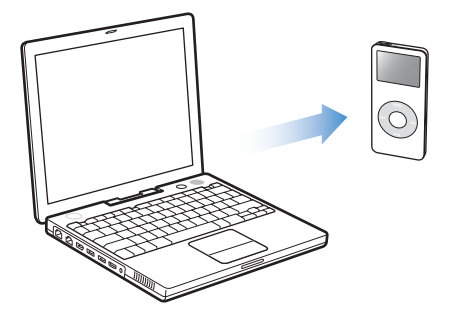

<span id="page-31-3"></span>The first time you download photos to iPod nano might take some time, depending upon how many photos are in your photo library.

#### **To download photos from a Mac or Windows PC to iPod nano using a photo application:**

**1** Open iTunes, select iPod nano in the iTunes Source list, and then click the Options button.

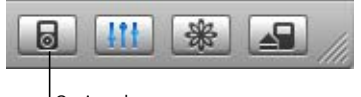

Options button

- <span id="page-32-1"></span>**2** Click Photos and select "Synchronize photos from."
	- On a Mac, choose iPhoto from the pop-up menu.
	- On a Windows PC, choose Photoshop Album or Photoshop Elements from the pop-up menu.
- **3** If you want to import all of your photos, choose "Copy all photos." If you want to import photos only from certain albums or collections, choose "Copy selected albums only" and select the albums or collections you want.

*Note:* Some versions of Photoshop Album and Photoshop Elements don't support collections. You can still use them to download all your photos.

Each time you connect iPod nano to your computer, photos are downloaded automatically.

#### **To download photos from a folder on your hard disk to iPod nano:**

**1** Drag the images you want into a folder on your computer.

If you want images to appear in separate photo albums on iPod nano, create folders inside the main image folder, and drag images into the new folders.

**2** Open iTunes, select iPod nano in the iTunes Source list, and then click the Options button.

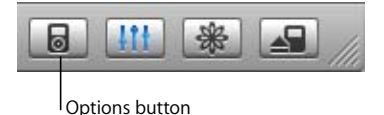

- **3** Click Photos and select "Synchronize photos from."
- **4** Choose "Choose Folder" from the pop-up menu and select your image folder.

When you download photos to iPod nano, iTunes optimizes the photos for viewing. Full-resolution image files aren't transferred by default. Downloading full-resolution image files is useful if you want to store your images or move them from one computer to another, but is not necessary to view the images at full quality on iPod nano.

#### <span id="page-32-0"></span>**To download full-resolution image files to iPod nano:**

**1** Open iTunes, select iPod nano in the iTunes Source list, and then click the Options button.

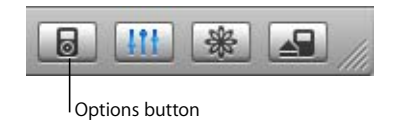

**2** Click Photos and select "Include full-resolution photos."

iTunes copies the full-resolution versions of the photos to the Photos folder on your iPod nano.

#### <span id="page-33-1"></span>**Importing Photos from iPod nano to a Computer**

If you download full-resolution photos from your computer to iPod nano using the previous steps, they're stored in a Photos folder on iPod nano. You can connect iPod nano to a computer and import these photos to the computer. iPod nano must be enabled for disk use (see ["Using iPod nano as an External Disk" on page 36\)](#page-35-2).

#### **To import photos from iPod nano to a computer:**

- **1** Connect iPod nano to the computer.
- **2** Drag image files from the Photos folder on iPod nano to the desktop or to a photo editing application on the computer.

*Note:* You can also use a photo editing application, such as iPhoto, to import photos stored in the Photos folder.

## <span id="page-33-4"></span><span id="page-33-0"></span>Viewing Photos

You can view photos manually or as a slideshow on iPod nano.

### <span id="page-33-3"></span>**Viewing Photos on iPod nano**

#### **To view photos on iPod nano:**

**1** On iPod nano, choose Photos > Photo Library. Or choose Photos and a photo album to see only the photos in the album.

<span id="page-33-2"></span>You see thumbnail views of the photos, which might take a moment to appear.

**2** Select the photo you want and press the Center button to view a full-screen version.

From any photo-viewing screen, use the Click Wheel to scroll through photos. Use the Next/Fast-forward and Previous/Rewind buttons to skip to the next or previous screen of photos.

#### <span id="page-33-5"></span>**Viewing Slideshows**

You can view a slideshow, with music and transitions if you choose, on iPod nano.

#### <span id="page-34-1"></span>**To set slideshow settings:**

m Choose Photos > Slideshow Settings, and then follow the instructions below:

<span id="page-34-0"></span>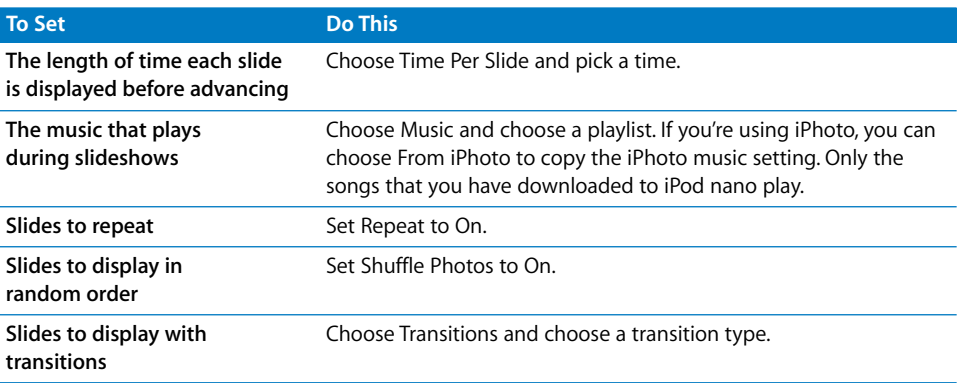

#### <span id="page-34-3"></span><span id="page-34-2"></span>**To view a slideshow on iPod nano:**

**F** Select any photo, album, or roll, and press Play. Or select any full-screen photo and press the Center button. To pause the music and the slideshow, press the Play/Pause button. To skip to the next or previous photo manually, press the Next/Fast-forward or Previous/Rewind button.

## <span id="page-35-0"></span>**<sup>4</sup> Extra Features and Accessories**

## Your iPod nano can hold a lot more than songs. And you can do a lot more with it than listen to music.

Read this section to find out more about the extra features of iPod nano, including how to use it as an external disk, alarm, or sleep timer; show times of day in other parts of the world; and synchronize contacts, calendars, to-do lists, and notes. Learn about how to use iPod nano as a stopwatch and lock the screen, and about the accessories available for iPod nano.

## <span id="page-35-4"></span><span id="page-35-3"></span><span id="page-35-2"></span><span id="page-35-1"></span>Using iPod nano as an External Disk

You can use iPod nano as an external disk to store and download data files.

*Note:* To download music and other audio files to iPod nano, you must use iTunes. For example, you won't see songs you download with iTunes in the Macintosh Finder or in Windows Explorer. Likewise, if you copy music files to iPod nano in the Macintosh Finder or Windows Explorer, you won't be able to play them on iPod nano.

#### **To enable iPod nano as an external disk:**

**1** In iTunes, select iPod nano in the Source list and click the Options button.

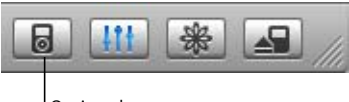

Options button

**2** Click Music and select "Enable disk use."

When you use iPod nano as an external disk, the iPod nano disk icon appears on the desktop on the Mac, or as the next available drive letter in Windows Explorer on a Windows PC

*Note:* Clicking Music and selecting "Manually manage songs and playlists" in the Options window also enables iPod nano to be used as an external disk. Drag files to and from iPod nano to copy them.

<span id="page-36-2"></span>If you use iPod nano primarily as a disk, you might want to keep iTunes from opening automatically when you connect iPod nano to your computer.

#### **To prevent iTunes from opening automatically when you connect iPod nano to your computer:**

**1** In iTunes, select iPod nano in the Source list and click the Options button.

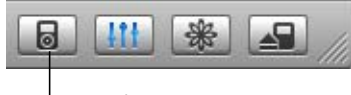

Options button

**2** Click Music and deselect "Open iTunes when this iPod is attached."

## <span id="page-36-0"></span>Using Extra Settings

You can set the date and time, clocks in different time zones, and alarm and sleep features on your iPod nano. You can use iPod nano as a stopwatch or to play games, and you can lock the iPod nano screen.

### <span id="page-36-1"></span>**Setting and Viewing the Date and Time**

The date and time are set automatically from your computer's clock when you connect iPod nano, but you can change the settings.

#### **To set date and time options:**

- **1** Choose Settings > Date & Time.
- **2** Choose one or more of the following options:

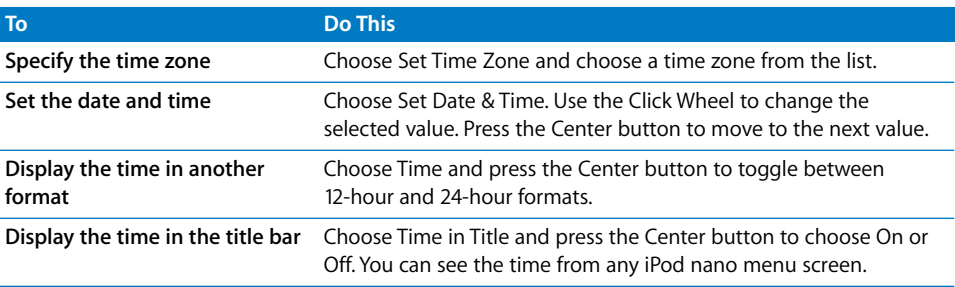

**Chapter 4** Extra Features and Accessories **37**

## <span id="page-37-1"></span>**Adding Clocks for Other Time Zones**

#### **To add clocks for other time zones to your iPod nano screen:**

- **1** Choose Extras > Clock.
- **2** Choose New Clock.
- **3** Choose a region and then choose a city.

The clocks you add appear in a list. The last clock you added appears last.

#### **To delete a clock:**

- **1** Choose the clock.
- **2** Choose Delete This Clock and confirm by choosing Delete on the next screen.

#### <span id="page-37-0"></span>**Setting the Alarm**

You can set an alarm for any clock on your iPod nano.

#### **To use iPod nano as an alarm clock:**

- **1** Choose Extras > Clock and then choose the clock you want to set an alarm for.
- **2** Choose Alarm Clock.
- **3** Set Alarm to On.
- **4** Choose Time and set the time that you want the alarm to sound.
- **5** Choose a sound.

If you choose Beep, you'll hear the alarm through the internal speaker. If you choose a playlist, you'll need to connect iPod nano to speakers or headphones to hear the alarm.

You'll see a bell icon next to any clock you set an alarm for.

### <span id="page-37-2"></span>**Setting the Sleep Timer**

You can set iPod nano to turn off automatically after playing music or a slideshow for a specific period of time.

#### **To set the sleep timer:**

- **1** Choose Extras > Clock and then choose a clock.
- **2** Choose Sleep Timer and choose how long you want iPod nano to play.

When you set the sleep timer, a clock icon and the number of minutes left until iPod nano turns off appear in the Now Playing screen on iPod nano.

### <span id="page-38-1"></span>**Using the Stopwatch**

You can use the stopwatch as you exercise to track your overall time and, if you're running on a track, your lap times. You can play music while you use the stopwatch.

#### **To use the stopwatch:**

- **1** Choose Extras > Stopwatch > Timer.
- **2** Choose Start to start the timer.
- **3** Choose Lap after each lap to record your lap times.

The screen displays the workout session's total time and the last several lap times.

- **4** Choose Pause to stop the overall timer and the lap timer and Resume to start the timers again.
- **5** Choose Done to end the session.

<span id="page-38-4"></span>iPod nano stores stopwatch sessions with dates, times, and lap statistics.

*Note:* After you start the stopwatch, your iPod stays on as long as you stay on the Timer screen and the timer continues to run. If you start the stopwatch and then go to another menu, and your iPod isn't playing music, the stopwatch timer stops and your iPod turns off automatically after a few minutes.

#### <span id="page-38-3"></span>**To review or delete a stopwatch session:**

**1** Choose Extras > Stopwatch.

A list of saved sessions appears after the Timer menu item.

**2** Choose a session to view session information.

You see the date and time the session started; the total time of the session; the shortest, longest, and average lap times; and the last lap time.

**3** To delete a session, press the Center button and choose Delete.

### <span id="page-38-0"></span>**Playing Games**

iPod nano has a number of games.

 $\blacksquare$  Choose Extras > Games and choose a game.

### <span id="page-38-2"></span>**Locking Your iPod nano Screen**

You can set a combination to prevent your iPod nano from being used by someone without your permission. When you lock an iPod nano that is not connected to a computer, you must enter a combination to unlock and use it.

*Note:* This is different from the Hold button in that the Hold button prevents iPod nano from turning on accidentally. The combination prevents another person from viewing your iPod nano screen.

#### **To set a combination for iPod nano:**

- **1** Choose Extras > Screen Lock > Set Combination.
- **2** On the Enter New Code screen, enter a combination:
	- Use the Click Wheel to select a number for the first position. Press the Center button to confirm your choice and move to the next position.
	- Use the same method to set the remaining numbers of the combination. You can use the Next/Fast-forward button to move to the next position and the Previous/Rewind button to move to the previous position. Press the Center button in the final position to confirm the entire combination and return to the previous screen.

#### <span id="page-39-0"></span>**To lock your iPod nano screen:**

■ Choose Extras > Screen Lock > Turn Screen Lock On > Lock.

If you just finished setting your combination, Lock will already be selected on the screen. Just press the Center button to lock iPod nano.

**■ Tip:** You might want to add the Screen Lock menu item to your main menu so that you can quickly lock your iPod nano screen. See ["Adding or Removing Items From the Main](#page-7-1)  [Menu" on page 8](#page-7-1).

#### <span id="page-39-1"></span>**You can unlock your iPod nano in two ways:**

- Enter the combination on iPod nano by using the Click Wheel to select the numbers and pressing the Center button to confirm them. If you enter the wrong combination, it flashes red. Try again.
- Connect iPod nano to the primary computer you use it with, and iPod nano automatically unlocks.

*Note:* If you try these solutions and you still can't unlock iPod nano, you can restore iPod nano. See ["Updating and Restoring iPod Software" on page 50](#page-49-1) for more information.

#### **To change a combination you've already set:**

- **1** Choose Extras > Screen Lock > Change Combination.
- **2** On the Enter Old Code screen, enter the current combination.
- **3** On the Enter New Code screen, enter a new combination.

*Note:* If you can't remember the current combination, the only way to clear it and enter a new one is to restore the iPod software. See ["Updating and Restoring iPod Software"](#page-49-1)  [on page 50](#page-49-1) for more information.

## <span id="page-40-2"></span><span id="page-40-1"></span><span id="page-40-0"></span>Synchronizing Contacts, Calendars, and To-Do Lists

Your iPod nano can store contacts, calendar events, and to-do lists for viewing on the go.

If you're using Mac OS X v10.4 or later, you can use iTunes to synchronize your Address Book contacts and iCal calendar information with iPod nano. If you're using any version of Mac OS X earlier than 10.4, you can use iSync to synchronize your information. Synchronizing information using iSync requires iSync 1.1 or later, and iCal 1.0.1 or later.

If you are using Windows 2000 or Windows XP, and you use Outlook Express or Microsoft Outlook 2003 or later to store your contact information, you can use iTunes to synchronize contacts with iPod nano. If you use Microsoft Outlook 2003 or later to keep a calendar, you can also synchronize calendar information.

#### **To synchronize contact or calendar information (using Mac OS X v10.4 or later):**

- **1** Connect iPod nano to your computer.
- **2** In iTunes, select iPod nano in the Source list and click the Options button.

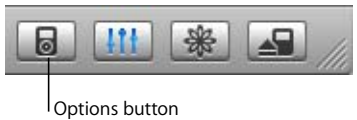

- **3** Do one of the following:
	- To synchronize contacts, click Contacts, click "Synchronize Address Book contacts," and select an option:
		- To synchronize all contacts automatically, select "Synchronize all contacts."
		- To synchronize selected groups of contacts automatically, select "Synchronize" selected groups only" and check the boxes next to the groups you want to update

When you click OK, iTunes updates the iPod nano with the Address Book contact information you specified. If contacts include pictures, the pictures are copied to iPod nano. When you view a contact on iPod nano, you see the picture.

- To synchronize calendars, click Calendars, click "Synchronize iCal calendars," and select an option:
	- To synchronize all calendars automatically, select "Synchronize all calendars."
	- To synchronize selected calendars automatically, select "Synchronize selected calendars only" and check the boxes next to the calendars you want to update. When you click OK, iTunes updates the iPod nano with the calendars you specified.

**To synchronize contacts and calendars with a Mac and iSync (using Mac OS X earlier than version 10.4):**

- **1** Connect iPod nano to your computer.
- **2** Open iSync and choose Devices > Add Device. You need to do this step only the first time you use iSync with your iPod nano.
- **3** Select iPod nano and click Sync Now. iSync downloads information from iCal and Mac OS X Address Book to your iPod nano.

The next time you want to synchronize iPod nano, you can simply open iSync and click Sync Now. You can also choose to have iPod nano synchronize automatically when you connect it.

*Note*: iSync downloads information from your computer to iPod nano. You can't use iSync to load information from your iPod nano to your computer.

#### **To synchronize contacts or calendars (using Microsoft Outlook for Windows or Outlook Express for Windows):**

- **1** Connect iPod nano to your computer.
- **2** In iTunes, select iPod nano in the Source list and click the Options button.

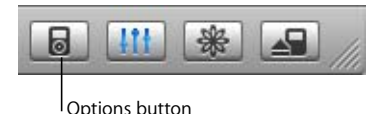

- **3** Do one of the following:
	- To synchronize contacts, click Contacts, select the "Synchronize contacts from" checkbox, and select Microsoft Outlook (if available) or Outlook Express from the pop-up menu. Then choose which contact information you want to transfer.
	- To synchronize calendars (if you use Microsoft Outlook), click Calendars and select the "Synchronize calendars from Microsoft Outlook" checkbox.

You can also download contact and calendar information to iPod nano manually. iPod nano must be enabled as an external disk (see ["Using iPod nano as an External Disk" on](#page-35-1)  [page 36\)](#page-35-1).

#### **To download contact information manually:**

- **1** Connect iPod nano and open your favorite email or contacts application. Downloading contacts works with Palm Desktop, Microsoft Outlook, Microsoft Entourage, and Eudora, among others.
- **2** Drag contacts from the application's address book to the iPod Contacts folder.

In some cases you might need to export contacts, and then drag the exported file or files to the iPod Contacts folder. See the documentation for your email or contacts application.

#### **To download appointments and other calendar events manually:**

- **1** Export calendar events from any calendar application that uses the standard iCalendar format (filenames end in .ics) or vCal format (filenames end in .vcs).
- **2** Drag the files to the Calendars folder on iPod nano.

*Note:* You can't download to-do lists to iPod nano manually.

#### **To view contacts on iPod nano:**

 $\blacksquare$  Choose Extras  $\gt$  Contacts.

#### **To view calendar events:**

 $\blacksquare$  Choose Extras  $>$  Calendar.

#### **To view to-do lists:**

■ Choose Extras > Calendar > To Do.

## <span id="page-42-3"></span><span id="page-42-0"></span>Storing and Reading Notes

You can store and read text notes on iPod nano if it is enabled as an external disk (see [page 36\)](#page-35-1).

- **1** Save a document in any word-processing application as a text (.txt) file.
- **2** Place the file in the Notes folder on iPod nano.

#### **To view notes:**

 $\blacksquare$  Choose Extras  $>$  Notes.

## <span id="page-42-2"></span><span id="page-42-1"></span>Learning About iPod nano Accessories

iPod nano comes with some accessories, and many other accessories are available at www.apple.com/ipodstore.

To purchase iPod nano accessories, go to www.apple.com/ipodstore.

Available accessories include:

- iPod Radio Remote
- iPod nano Dock
- iPod Universal Dock
- iPod nano Lanyard Headphones
- iPod nano Armband

**Chapter 4** Extra Features and Accessories **43**

- iPod In-Ear Headphones
- iPod USB Power Adapter
- <span id="page-43-2"></span>• World Travel Adapter Kit
- Third-party accessories such as speakers, headsets, cases, microphones, car stereo adapters, power adapters, and more

#### <span id="page-43-0"></span>**To use the earbud headphones:**

**Plug the earphones into the Headphones port. If you like, place the earphone covers** over the earphones. Then place the earbuds in your ears as shown.

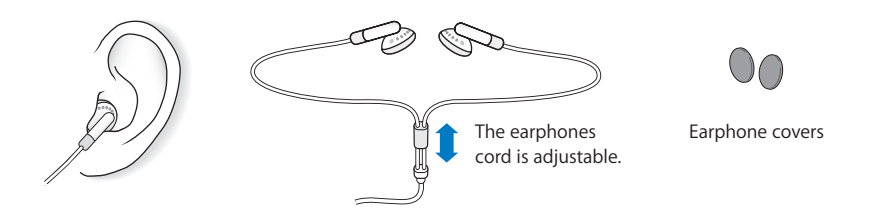

<span id="page-43-1"></span>*Warning:* Permanent hearing loss may occur if earbuds or headphones are used at high volume. You can adapt over time to a higher volume of sound that may sound normal but can be damaging to your hearing. If you experience ringing in your ears or muffled speech, stop listening and have your hearing checked. The louder the volume, the less time is required before your hearing could be affected. Hearing experts suggest that to protect your hearing:

- Limit the amount of time you use earbuds or headphones at high volume.
- Avoid turning up the volume to block out noisy surroundings.
- Turn the volume down if you can't hear people speaking near you.

For information about setting a maximum volume limit on iPod nano, see ["Setting the](#page-25-0)  [Maximum Volume Limit" on page 26.](#page-25-0)

# <span id="page-44-0"></span>**<sup>5</sup> Tips and Troubleshooting**

## Most problems with iPod nano can be solved quickly by following the advice in this chapter.

### **Reset, Retry, Restart, Reinstall, Restore**

Remember these five basic suggestions if you have a problem with your iPod nano. If one of the following doesn't help, read on for solutions to specific problems.

- Â *Reset* your iPod nano. See ["General Suggestions,"](#page-44-1) below.
- Retry with a different USB port if you cannot see iPod nano in iTunes.
- Restart your computer and make sure you have the latest software updates installed.
- *Reinstall* iPod and iTunes software from the latest versions on the web.
- Â *Restore* your iPod nano. See ["Updating and Restoring iPod Software" on page 50.](#page-49-0)

## <span id="page-44-4"></span><span id="page-44-1"></span>General Suggestions

Most problems with iPod nano can be solved by resetting it.

#### <span id="page-44-2"></span>**To reset iPod nano:**

- **1** Toggle the Hold switch on and off (set it to Hold, and then turn it off again).
- **2** Press and hold the Center and Menu buttons for at least 6 seconds, until the Apple logo appears.

#### <span id="page-44-3"></span>**If your iPod nano won't turn on or respond**

- Make sure the Hold switch is off.
- If that doesn't work, connect iPod nano to your computer's USB or FireWire port. Your iPod nano battery might need to be recharged.
- If that doesn't work, your iPod nano might need to be reset.
- If that doesn't work, you might need to restore iPod nano software. See "Updating [and Restoring iPod Software" on page 50.](#page-49-0)

#### <span id="page-45-1"></span>**If you want to disconnect iPod nano, but you see the message "Do not disconnect"**

- If iPod nano is downloading music, wait for the download to complete.
- Select iPod nano in the iTunes Source list and click the Eject button.
- If iPod nano disappears from the iTunes Source list, but you still see the "Do not disconnect" message on the iPod nano screen, disconnect iPod nano.
- If iPod nano doesn't disappear from the iTunes Source list, drag the iPod nano icon from the desktop to the Trash (if you're using a Mac) or click the Safely Remove Hardware icon in the system tray and select your iPod nano (if you're using a Windows PC). If you still see the "Do not disconnect" message, restart your computer and eject iPod nano again.

#### <span id="page-45-2"></span>**If your iPod nano isn't playing music**

- Make sure the Hold switch is off.
- Make sure the headphones connector is pushed in all the way.
- Make sure the volume is adjusted properly. If you see a lock to the right of the volume bar, a maximum volume limit has been set for your iPod nano. You can change or remove it by using Settings > Volume Limit. See ["Setting the Maximum](#page-25-0)  [Volume Limit" on page 26.](#page-25-0)
- Try pressing the Play/Pause button. Your iPod nano might be paused.
- Make sure you are using iTunes 6.0.2 or later (included on the iPod nano CD or go to www.apple.com/itunes). Songs purchased from the iTunes Music Store using earlier versions of iTunes won't play on iPod nano until you upgrade iTunes and download the songs.
- If you're using the iPod nano Dock, make sure the iPod nano is seated firmly in the Dock and make sure all cables are connected properly.
- If you are using the Dock Line Out port, make sure your external speakers or stereo are turned on and working properly.

#### **If you connect iPod nano to your computer and nothing happens**

- Make sure you have installed the software from the iPod CD.
- Try connecting to a different USB port on your computer.

<span id="page-45-3"></span><span id="page-45-0"></span>*Note:* A USB 2.0 port is recommended to connect iPod nano. USB 1.1 is significantly slower than USB 2.0. If you have a Windows PC that doesn't have a USB 2.0 port, in some cases you can purchase a USB 2.0 card. For more information, go to www.apple.com/ipodstore.

<span id="page-45-4"></span>To charge the battery, you must connect iPod nano to a high-power USB or FireWire port on your computer. Connecting iPod nano to a USB port on your keyboard will not charge the battery. You can connect iPod nano to a FireWire port using the optional iPod Dock Connector to FireWire Cable for charging the iPod nano only. Transferring information to iPod nano using FireWire is not supported.

• Your iPod nano might need to be reset (see [page 45\)](#page-44-2).

- If you're connecting iPod nano to a portable or laptop computer using the iPod Dock Connector to USB 2.0 Cable, connect the computer to a power outlet before connecting iPod nano.
- Make sure you have the required computer and software. See ["If you want to double](#page-47-0)[check the system requirements" on page 48](#page-47-0).
- Check the cable connections. Unplug the cable at both ends and make sure no foreign objects are in the USB ports. Then plug the cable back in securely. Make sure the connectors on the cables are oriented correctly. They can be inserted only one way.
- Try restarting your computer.
- If none of the previous suggestions solves your problem, you might need to restore iPod software. See ["Updating and Restoring iPod Software" on page 50](#page-49-0).

<span id="page-46-1"></span>*Note:* You can only use an iPod Dock Connector to FireWire Cable for charging and not for downloading songs and other audio files to iPod nano.

#### <span id="page-46-0"></span>**If you see a folder with an exclamation point on the iPod nano display**

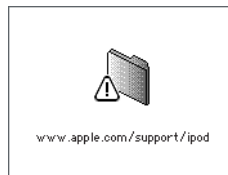

- iPod nano might need to be reset (see [page 45\)](#page-44-2).
- If that doesn't work, your iPod nano battery might need to be recharged. Connect iPod nano to your computer and let the battery recharge. If you still see the folder, reset iPod nano again.
- If that doesn't work, you might need to update or restore iPod nano with the latest software. Make sure you have installed the software from the iPod CD, or go to www.apple.com/ipod to get the latest software. Follow the instructions on [page 50](#page-49-2) to update or restore the iPod software.

#### **If you can't download a song or other item to iPod nano**

The song might have been encoded in a format that iPod nano doesn't support. The following audio file formats are supported by iPod nano. These include formats for audiobooks and podcasting:

- AAC (M4A, M4B, M4P) (up to 320 Kbps)
- Apple Lossless (a high-quality compressed format)
- $\cdot$  MP3 (up to 320 Kbps)
- MP3 Variable Bit Rate (VBR)
- WAV
- AA (audible.com spoken word, formats 2, 3, and 4)
- AIFF

A song encoded using Apple Lossless format has full CD-quality sound, but takes up only about half the amount of space as a song encoded using AIFF or WAV format. The same song encoded in AAC or MP3 format takes up even less space. When you import music from a CD using iTunes, it is converted to AAC format by default.

<span id="page-47-2"></span>Using iTunes for Windows, you can convert nonprotected WMA files to AAC or MP3 format. This can be useful if you have a library of music encoded in WMA format.

<span id="page-47-6"></span>iPod nano does not support WMA, MPEG Layer 1, MPEG Layer 2 audio files, or audible.com format 1.

If you have a song in iTunes that isn't supported by iPod nano, you can convert it to a format iPod nano supports. For more information, see iTunes and Music Store Help.

<span id="page-47-5"></span>**If you accidentally set iPod nano to use a language you don't understand** You can reset the language.

- **1** Press and hold Menu until the main menu appears.
- **2** Choose the fifth menu item (Settings).
- **3** Choose the last menu item (Reset All Settings).
- **4** Choose the second menu item (Reset) and select a language.

Other iPod nano settings, such as song repeat, are also reset.

*Note:* If you added or removed items from the iPod nano main menu (see ["Adding or](#page-7-1)  [Removing Items From the Main Menu" on page 8\)](#page-7-1), the Settings menu item might be in a different place. If you can't find the Reset All Settings menu item, you can restore your iPod nano to its original state and choose a language you understand. See ["Updating](#page-49-0)  [and Restoring iPod Software" on page 50.](#page-49-0)

#### **If you connect iPod nano to a camera connector and nothing happens**

You must first import photos from your camera to your computer and then download the photos to iPod nano. You can't connect a camera directly to iPod nano to download photos.

Some other third-party accessories cannot connect directly to iPod nano. See www.apple.com/support/ipod for more information.

#### <span id="page-47-0"></span>**If you want to double-check the system requirements**

<span id="page-47-4"></span><span id="page-47-1"></span>To use iPod nano, you must have:

- <span id="page-47-3"></span>• One of the following computer configurations:
	- A Macintosh with USB port (USB 2.0 recommended)
	- A Windows PC with USB port or a USB card installed (USB 2.0 recommended)
- <span id="page-48-4"></span>• One of the following operating systems: Mac OS X v10.3.9 or later, Windows 2000 with Service Pack 4 or later, or Windows XP Home or Professional with Service Pack 2 or later
- <span id="page-48-3"></span><span id="page-48-2"></span>• iTunes 6.0.2 or later (iTunes is included on the iPod CD)
- iPod software (included on the iPod CD)

*If your Windows PC doesn't have a high-power USB port*, you can purchase and install a USB 2.0 card. For more information, go to www.apple.com/ipodstore.

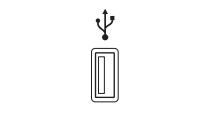

High-power USB 2.0 port

*Note:* You can connect iPod nano to a FireWire port (IEEE1394) for charging but not for transferring music and other audio files.

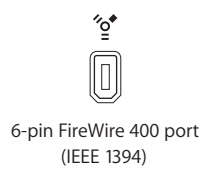

<span id="page-48-1"></span>In addition, on the Macintosh, iPhoto 4.0.3 or later is recommended for downloading photos and albums to iPod nano. This software is optional. iPhoto might already be installed on your Mac. Check the Applications folder. If you have iPhoto 4 you can update it by choosing Apple  $(\bullet)$  > Software Update.

<span id="page-48-0"></span>On a Windows PC, iPod nano can import photo collections automatically from Adobe Photoshop Album 2.0 or later, and Adobe Photoshop Elements 3.0 or later, available at www.adobe.com. This software is optional.

On both Macintosh and Windows PC, iPod nano can import digital photos from folders on your computer's hard disk.

#### <span id="page-48-5"></span>**If you want to use your iPod nano with a Mac and a Windows PC**

If you are using your iPod nano with a Mac and you want to use it with a Windows PC (or vice versa), you must restore the iPod software for use with the other computer using iPod Updater (see ["Updating and Restoring iPod Software"](#page-49-0) below). Restoring the iPod software erases all data from iPod nano, including all songs.

You cannot switch from using iPod nano with a Mac to using it with a Windows PC (or vice versa) without erasing all data on iPod nano.

#### <span id="page-49-5"></span>**If you lock your iPod nano screen and can't unlock it**

Normally, if you can connect your iPod nano to the computer it is authorized to work with, your iPod nano automatically unlocks. If the computer authorized to work with your iPod nano is unavailable, you can connect iPod nano to another computer and use iPod Updater to restore your iPod software. See the next section for more information.

If you want to change the screen lock combination and you can't remember the current combination, you must restore the iPod software, and then set a new combination.

## <span id="page-49-4"></span><span id="page-49-1"></span><span id="page-49-0"></span>Updating and Restoring iPod Software

You can use iPod Updater to update or restore your iPod software. Apple periodically updates iPod software to improve performance or add features. It is recommended that you update your iPod nano to use the latest software. You can also restore the software, which puts iPod nano back in its original state.

- *If you choose to update*, the software is updated, but your settings and songs are not affected.
- If you choose to restore, all data is erased from your iPod nano, including songs, files, contacts, photos, calendar information, and any other data. All iPod nano settings are restored to their original state.

#### <span id="page-49-3"></span><span id="page-49-2"></span>**To update or restore iPod nano with the latest software:**

- **1** Go to www.apple.com/support/ipod and download the latest iPod Update. The update has the latest software for all models of iPod.
- **2** Double-click the software installation file and follow the onscreen instructions to install the iPod update.
- **3** Connect iPod nano to your computer and open iTunes. The iPod Updater application opens.

If you're using a Windows PC and the iPod Updater application doesn't open automatically, you can find the updater by choosing Start > All Programs > iPod.

**4** Follow the onscreen instructions to update or restore iPod software.

If you use the iPod Updater application and it doesn't recognize that iPod nano is connected to your computer, reset iPod nano (see [page 45\)](#page-44-1).

If you want to restore iPod software and you don't have an Internet connection, you can use the iPod Updater application that was installed on your computer when you installed the software from the iPod CD.

#### **To restore iPod software using the iPod Updater application that came on your iPod CD:**

- If you have a Mac, you can find the iPod Updater application in Applications/Utilities/ iPod Software Updater.
- If you have a Windows PC, you can find the iPod Updater application by choosing Start > All Programs > iPod.

*Note:* The date of the updater is in the filename, so, if you have more than one version, make sure to use the latest one.

# <span id="page-51-0"></span>**<sup>6</sup> Safety and Cleaning**

# **6**

## Learn about cleaning your iPod nano and handling it safely.

## <span id="page-51-3"></span><span id="page-51-1"></span>Setup Safety Instructions

When setting up and using your iPod nano, remember the following:

- Keep these instructions handy for reference by you and others.
- Follow all instructions and warnings about your iPod nano.

*Warning:* Electrical equipment can be hazardous if misused. Operation of this product, or similar products, must always be supervised by an adult. Do not allow children access to the interior of any electrical product and do not permit them to handle any cables.

## <span id="page-51-2"></span>General Safety, Cleaning, and Handling Guidelines

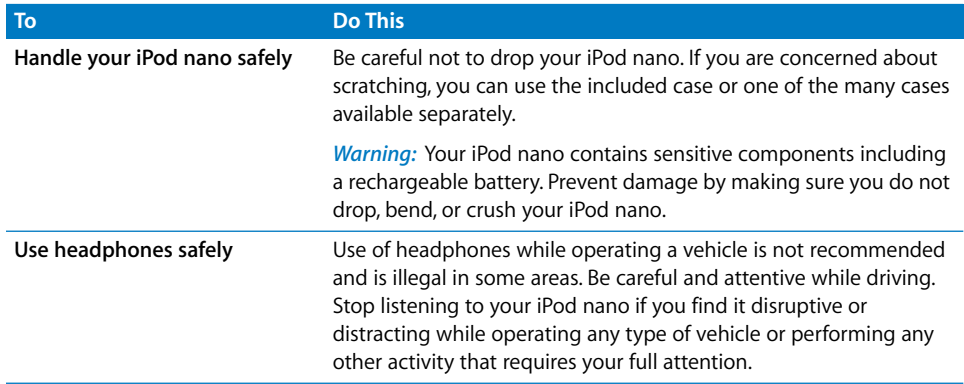

<span id="page-52-5"></span><span id="page-52-3"></span><span id="page-52-2"></span><span id="page-52-1"></span>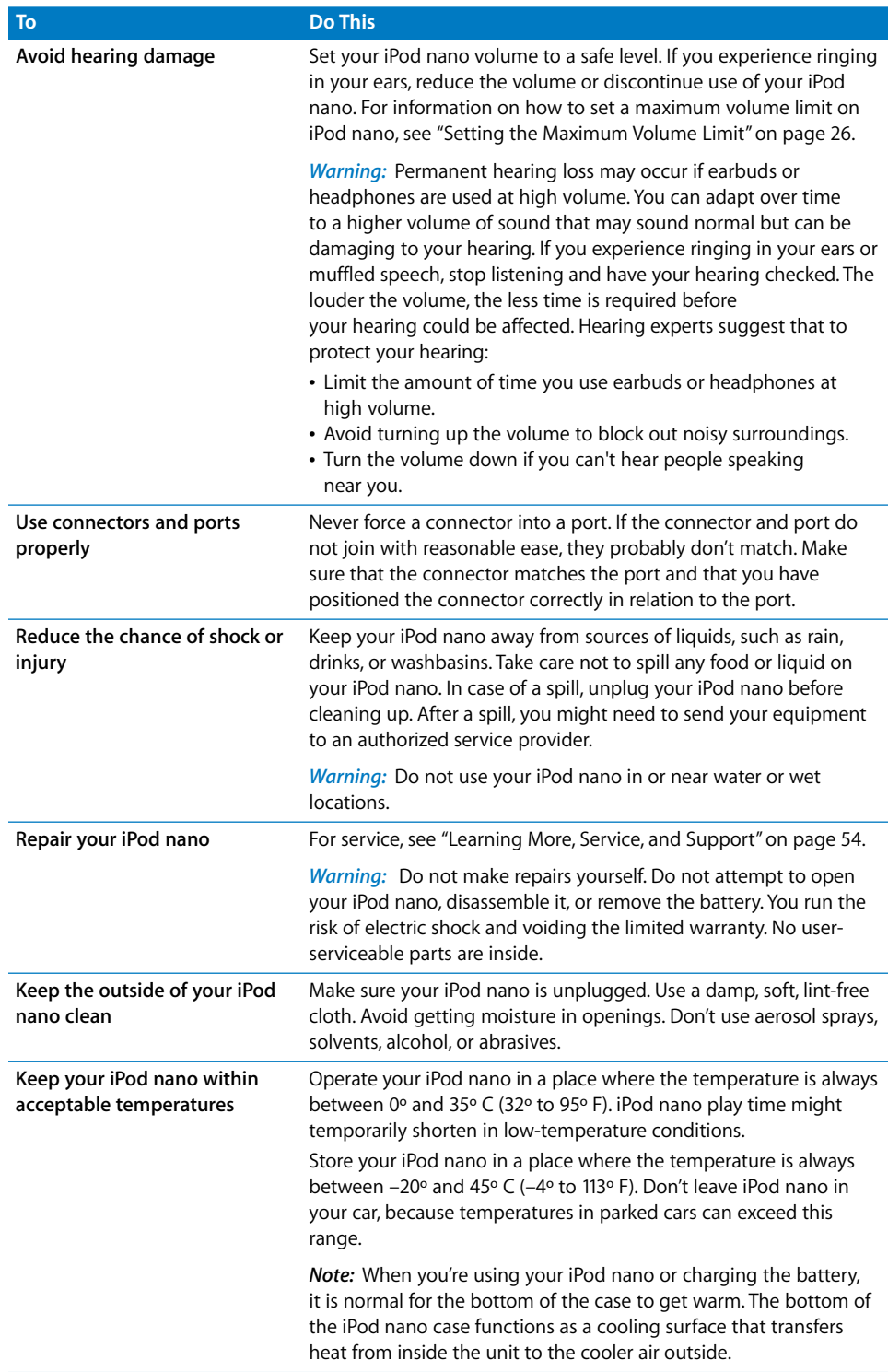

#### <span id="page-52-6"></span><span id="page-52-4"></span><span id="page-52-0"></span>**Chapter 6** Safety and Cleaning **53**

Download from Www.Somanuals.com. All Manuals Search And Download.

# <span id="page-53-3"></span><span id="page-53-1"></span><span id="page-53-0"></span>**<sup>7</sup> Learning More, Service, and Support**

# **7**

## There is more information about using iPod nano in onscreen help and on the web.

The following table describes where to get more iPod-related software and service information.

<span id="page-53-12"></span><span id="page-53-11"></span><span id="page-53-10"></span><span id="page-53-9"></span><span id="page-53-8"></span><span id="page-53-7"></span><span id="page-53-6"></span><span id="page-53-5"></span><span id="page-53-4"></span><span id="page-53-2"></span>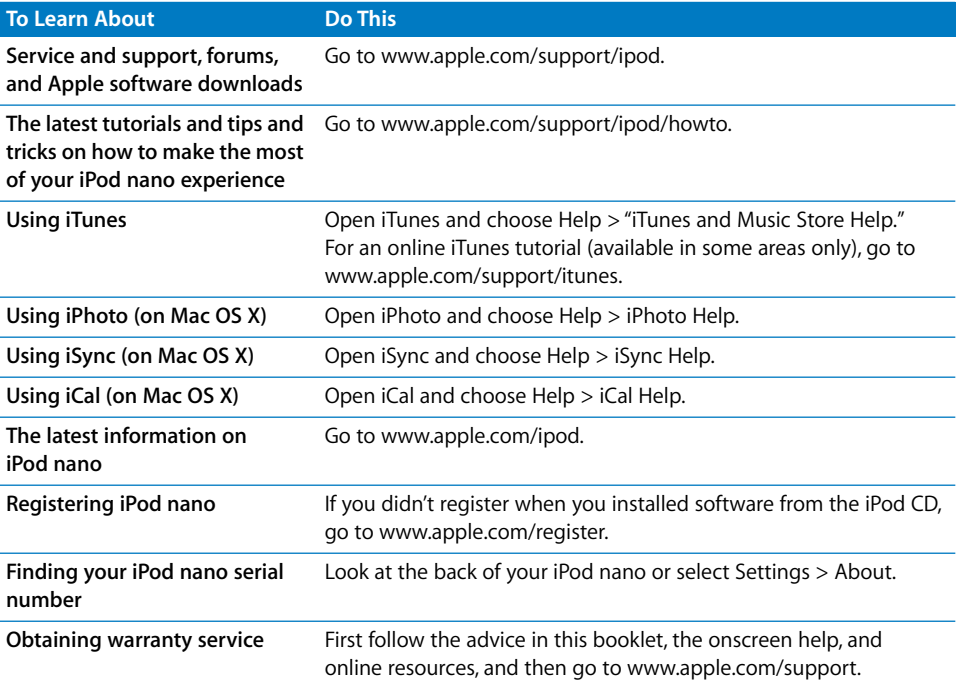

#### **Communications Regulation Information**

#### **FCC Compliance Statement**

This device complies with part 15 of the FCC rules. Operation is subject to the following two conditions: (1) This device may not cause harmful interference, and (2) this device must accept any interference received, including interference that may cause undesired operation. See instructions if interference to radio or television reception is suspected.

#### **Radio and Television Interference**

This computer equipment generates, uses, and can radiate radio-frequency energy. If it is not installed and used properly—that is, in strict accordance with Apple's instructions—it may cause interference with radio and television reception.

This equipment has been tested and found to comply with the limits for a Class B digital device in accordance with the specifications in Part 15 of FCC rules. These specifications are designed to provide reasonable protection against such interference in a residential installation. However, there is no guarantee that interference will not occur in a particular installation.

You can determine whether your computer system is causing interference by turning it off. If the interference stops, it was probably caused by the computer or one of the peripheral devices.

If your computer system does cause interference to radio or television reception, try to correct the interference by using one or more of the following measures:

- Turn the television or radio antenna until the interference stops.
- Move the computer to one side or the other of the television or radio.
- Move the computer farther away from the television or radio.
- Plug the computer into an outlet that is on a different circuit from the television or radio. (That is, make certain the computer and the television or radio are on circuits controlled by different circuit breakers or fuses.)

If necessary, consult an Apple-authorized service provider or Apple. See the service and support information that came with your Apple product. Or, consult an experienced radio/television technician for additional suggestions.

*Important:* Changes or modifications to this product not authorized by Apple Computer, Inc. could void the EMC compliance and negate your authority to operate the product.

This product was tested for EMC compliance under conditions that included the use of Apple peripheral devices and Apple shielded cables and connectors between system components.

It is important that you use Apple peripheral devices and shielded cables and connectors between system components to reduce the possibility of causing interference to radios, television sets, and other electronic devices. You can obtain Apple peripheral devices and the proper shielded cables and connectors through an Apple Authorized Reseller. For non-Apple peripheral devices, contact the manufacturer or dealer for assistance.

*Responsible party (contact for FCC matters only):* Apple Computer, Inc. Product Compliance, 1 Infinite Loop M/S 26-A, Cupertino, CA 95014-2084, 408-974-2000.

#### **Industry Canada Statement**

This Class B device meets all requirements of the Canadian interference-causing equipment regulations.

Cet appareil numérique de la classe B respecte toutes les exigences du Règlement sur le matériel brouilleur du Canada.

#### **VCCI Class B Statement**

情報処理装置等電波障害自主規制について

この装置は、情報処理装置等電波障害自主規制協議 会(VCCI)の基準に基づくクラスB情報技術装置で す。この装置は家庭環境で使用されることを目的と していますが、この装置がラジオやテレビジョン受 信機に近接して使用されると、受信障害を引き起こ すことがあります。 取扱説明書に従って正しい取扱をしてください。

#### **European Community**

Complies with European Directives 72/23/EEC and 89/336/EEC.

 $\epsilon$ 

#### **Disposal and Recycling Information**

Your iPod contains a battery. Dispose of your iPod according to your local environmental laws and guidelines.

For information about Apple's recycling program, go to www.apple.com/environment/summary.html.

*Deutschland:* Dieses Gerät enthält Batterien. Bitte nicht in den Hausmüll werfen. Entsorgen Sie dieses Gerätes am Ende seines Lebenszyklus entsprechend der maßgeblichen gesetzlichen Regelungen.

*Nederlands:* Gebruikte batterijen kunnen worden ingeleverd bij de chemokar of in een speciale batterijcontainer voor klein chemisch afval (kca) worden gedeponeerd.

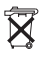

*Taiwan:* 

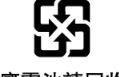

廢雷池請回收

*European Union—Disposal Information:* This symbol means that according to local laws and regulations your product should be disposed of separately from household waste. When this product reaches its end of life, take it to a collection point designated by local authorities. Some collection points accept products for free. The separate collection and recycling of your product at the time of disposal will help conserve natural resources and ensure that it is recycled in a manner that protects human health and the environment.

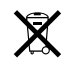

#### **Apple and the Environment**

At Apple, we recognize our responsibility to minimize the environmental impacts of our operations and products.

For more information, go to www.apple.com/environment/summary.html.

© 2006 Apple Computer, Inc. All rights reserved. Apple, the Apple logo, FireWire, iCal, iLife, iPhoto, iPod, iTunes, Mac, Macintosh, and Mac OS are trademarks of Apple Computer, Inc., registered in the U.S. and other countries. Finder, the FireWire logo, and Shuffle are trademarks of Apple Computer, Inc. Apple Store and iTunes Music Store are service marks of Apple Computer, Inc., registered in the U.S. and other countries. Other company and product names mentioned herein are trademarks of their respective companies.

Mention of third-party products is for informational purposes only and constitutes neither an endorsement nor a recommendation. Apple assumes no responsibility with regard to the performance or use of these products. All understandings, agreements, or warranties, if any, take place directly between the vendors and the prospective users. Every effort has been made to ensure that the information in this manual is accurate. Apple is not responsible for printing or clerical errors.

019-0691/3-2006

## <span id="page-56-0"></span>**Index**

#### **A**

[accessories for iPod nano 43](#page-42-2) [adding menu items 8](#page-7-2) [addresses, synchronizing 41](#page-40-1) [Adobe Photoshop Album 49](#page-48-0) [Adobe Photoshop Elements 49](#page-48-0) [alarm, setting 38](#page-37-0) [album artwork, viewing 29](#page-28-2) [albums, purchasing 18](#page-17-0) [audible.com 30](#page-29-2) audiobooks [listening to 30](#page-29-2) [purchasing 18](#page-17-0) [setting play speed 30](#page-29-3)

#### **B**

backlight [setting timer 9](#page-8-1) [turning on 6,](#page-5-0) [9](#page-8-1) battery [charge states when disconnected 13](#page-12-0) [charging 11](#page-10-0) [rechargeable 13](#page-12-1) [replacing 13](#page-12-1) [viewing charge status 12](#page-11-0) [books.](#page-29-4) *See* audiobooks [browsing iTunes Music Store 18](#page-17-1) [browsing podcasts 18](#page-17-2) [browsing songs 6,](#page-5-1) [24](#page-23-1) buttons [Center 5](#page-4-2) [disabling with Hold switch 6](#page-5-2) [Eject 10](#page-9-0)

## **C**

[calendar events, synchronizing 41](#page-40-1) [Center button, using 5,](#page-4-2) [24](#page-23-2) charging the battery [about 11](#page-10-0) [using the iPod USB Power Adapter 12](#page-11-1) [using your computer 11](#page-10-1) [cleaning your iPod nano 53](#page-52-0)

**A**<br> **A**<br> **Example 2018**<br> **Example 2018**<br> **Example 2018**<br> **Example 2018**<br> **Example 2018**<br> **Example 2018**<br> **Example 2018**<br> **Example 2018**<br> **Example 2018**<br> **Example 2018**<br> **Example 2019**<br> **Example 2019**<br> **Example 2019**<br> **Ex** Click Wheel [browsing songs 24](#page-23-3) [turning off the Click Wheel sound 7](#page-6-1) [using 5](#page-4-2) clocks [adding for other time zones 38](#page-37-1) [settings 37](#page-36-1) computer [charging the battery 11](#page-10-1) [connecting iPod nano 9](#page-8-2) [downloading photos to iPod nano 32](#page-31-0) [importing photos from camera 31](#page-30-2) [importing photos from iPod nano 34](#page-33-1) [problems connecting iPod nano 46](#page-45-0) [requirements 48](#page-47-1) connecting iPod nano [about 9](#page-8-2) [charging the battery 11](#page-10-0) [safety considerations 53](#page-52-1) [contacts, synchronizing 41](#page-40-1) controls [disabling with Hold switch 7](#page-6-2) [using 5](#page-4-3) [converting unprotected WMA files 48](#page-47-2)

### **D**

[data files, storing on iPod nano 36](#page-35-3) date and time [setting 37](#page-36-1) [viewing 37](#page-36-1) [determining battery charge 13](#page-12-0) [digital photos.](#page-30-3) *See* photos disconnecting iPod nano [about 9](#page-8-2) [during music update 10](#page-9-1) [eject first 10](#page-9-2) [instructions 11](#page-10-2) [troubleshooting 46](#page-45-1) [disk, using iPod nano as 36](#page-35-4) [displaying time in title bar 37](#page-36-1) [downloading audiobooks 30](#page-29-2) downloading music [disconnecting iPod nano 10](#page-9-1)

[On-The-Go playlists 26](#page-25-1) [tutorial 54](#page-53-2) downloading photos [about 31](#page-30-3) [automatically 32](#page-31-1) [from computer to iPod nano 32](#page-31-0) [from iPod nano to computer 34](#page-33-1) [full-resolution image 33](#page-32-0) [downloading podcasts 18](#page-17-3)

#### **E**

earphones [using 44](#page-43-0) *[See also](#page-43-0)* headphones [Eject button 10](#page-9-0) [ejecting before disconnecting 10](#page-9-1) [exclamation point on folder in display 47](#page-46-0) [external disk, using iPod nano as 36](#page-35-4)

#### **F**

[fast-forwarding songs 6](#page-5-3) [features of iPod nano 4](#page-3-1) [FireWire 400 port 48](#page-47-3) [folder with exclamation point 47](#page-46-0) [full-resolution images 33](#page-32-0)

#### **G**

[games 39](#page-38-0) [getting help 54](#page-53-3) [getting started with iPod nano 48](#page-47-4)

#### **H**

headphones [safe usage 53](#page-52-2) [using earbuds 44](#page-43-0) [hearing loss warning 44,](#page-43-1) [53](#page-52-3) [help, getting 54](#page-53-3) [Hold switch 6,](#page-5-2) [7](#page-6-2)

#### **I**

[iCal, getting help 54](#page-53-4) [Image Capture, importing photos to a Mac 32](#page-31-2) [images.](#page-30-4) *See* photos [importing contacts, calendars, to-do lists.](#page-40-2) *See*  synchronizing importing photos [from camera to computer 31](#page-30-2) *[See also](#page-30-2)* downloading photos [interactive iPod tutorial 54](#page-53-5) iPhoto [getting help 31,](#page-30-5) [54](#page-53-6) [importing photos from camera 31](#page-30-2) [recommended version 49](#page-48-1) [iPod Dock Connector 9,](#page-8-3) [47](#page-46-1) [iPod nano Dock 9](#page-8-3)

[iPod software 49](#page-48-2) [iPod Updater application 50](#page-49-3) [iPod USB power adapter 11](#page-10-3) [iSync, getting help 54](#page-53-7) iTunes [ejecting iPod nano 10](#page-9-0) [getting help 54](#page-53-8) [Music Store 18,](#page-17-1) [30](#page-29-2) [setting not to open automatically 37](#page-36-2) [Sound Check 28](#page-27-1) [version required 49](#page-48-3) [iTunes Library, adding songs 19](#page-18-1) iTunes Music Store [browsing 18](#page-17-1) [downloading podcasts 18](#page-17-3) [purchasing audiobooks 18,](#page-17-0) [30](#page-29-2) [purchasing songs and albums 18](#page-17-0) [searching 18](#page-17-4) [signing in 17](#page-16-2)

### **L**

language [resetting 48](#page-47-5) [specifying 9](#page-8-4) [lap timer, setting 39](#page-38-1) [library, adding songs 19](#page-18-1) [lightning bolt on battery icon 12](#page-11-0) [locking iPod nano screen 39,](#page-38-2) [40](#page-39-0) lyrics [adding to iTunes 17](#page-16-3) [viewing on iPod nano 29](#page-28-3)

#### **M**

[Mac OS X operating systems 49](#page-48-4) main menu [adding or removing items 8](#page-7-2) [opening 5](#page-4-3) [settings 8](#page-7-3) [maximum volume limit, setting 26](#page-25-2) menu items [adding or removing 8](#page-7-2) [choosing 6](#page-5-4) [returning to previous menu 6](#page-5-5) [modifying playlists 22](#page-21-2) music [iPod nano not playing 46](#page-45-2) [purchasing 18](#page-17-0) [rating 26](#page-25-3) [setting for slideshows 35](#page-34-0) [tutorial 54](#page-53-2) *[See also](#page-53-2)* songs; downloading music

#### **N**

[notes, storing and reading 43](#page-42-3)

#### **O**

On-The-Go playlists [downloading 26](#page-25-1) [making 25](#page-24-1) [rating songs 26](#page-25-3) [saving 26](#page-25-4) [operating system requirements 49](#page-48-4) [overview of iPod nano features 4](#page-3-1)

#### **P**

[pausing a song 6](#page-5-6) [phone numbers, synchronizing 41](#page-40-1) [photo collections, downloading automatically 32](#page-31-1) [photo library 32](#page-31-3) photos [downloading and viewing 31](#page-30-3) [importing to Windows PC 32](#page-31-4) [importing using Image Capture 32](#page-31-2) [synchronizing 33](#page-32-1) [thumbnails 34](#page-33-2) [viewing on iPod nano 34](#page-33-3) [playing games 39](#page-38-0) [playing songs 6](#page-5-7) playlists [adding songs 6,](#page-5-8) [22](#page-21-2) [making on iPod nano 25](#page-24-1) [modifying 22](#page-21-2) [On-The-Go 25](#page-24-1) [play speed, setting for audiobooks 30](#page-29-3) [plug on battery icon 12](#page-11-0) [podcasting 29](#page-28-4) podcasts [browsing 18](#page-17-2) [downloading 18](#page-17-3) [listening 29](#page-28-4) [subscribing 18](#page-17-3) [updating 23](#page-22-1) ports [FireWire 400 48](#page-47-3) [safety considerations 53](#page-52-1) [troubleshooting iPod nano connection 46](#page-45-3) [USB 48](#page-47-3) [Power Search in iTunes Music Store 18](#page-17-5) [previous menu, returning to 6](#page-5-5) [problems.](#page-44-3) *See* troubleshooting [purchasing songs, albums, audiobooks 18](#page-17-0)

#### **R**

[radio accessory 30](#page-29-5) [random play 6](#page-5-9) [rating songs 26](#page-25-3) [reading speed.](#page-29-6) *See* play speed [rechargeable batteries 13](#page-12-1) [recorded books.](#page-29-4) *See* audiobooks [registering iPod nano 54](#page-53-9)

[relative volume, playing songs at 28](#page-27-2) [removing menu items 8](#page-7-2) [repairing iPod nano 53](#page-52-4) [replacing battery 13](#page-12-1) [replaying songs 6](#page-5-10) requirements [computer 48](#page-47-1) [iTunes version 49](#page-48-3) [operating system 49](#page-48-4) [software 49](#page-48-2) [resetting iPod nano 6,](#page-5-11) [45](#page-44-4) [resetting the language 48](#page-47-5) [restoring iPod software 50](#page-49-4) [rewinding songs 6](#page-5-3)

#### **S**

[Safely Remove Hardware icon 10](#page-9-3) safety considerations [avoiding shock or injury 53](#page-52-5) [cleaning iPod nano 53](#page-52-0) [connecting iPod nano 53](#page-52-1) [operating temperatures 53](#page-52-6) [repairing iPod nano 53](#page-52-4) [setting up iPod nano 52](#page-51-3) [volume levels 53](#page-52-2) [saving On-The-Go playlists 26](#page-25-4) [screen lock 39](#page-38-2) [searching iTunes Music Store 18](#page-17-4) [Select button.](#page-4-2) *See* Center button [serial number, locating 54](#page-53-10) [service and support 54](#page-53-11) [sets of songs.](#page-24-1) *See* playlists [setting combination for iPod nano 39](#page-38-2) settings [alarm 38](#page-37-0) [audiobooks play speed 30](#page-29-6) [backlight timer 9](#page-8-1) [Click Wheel sound 7](#page-6-1) [date and time 37](#page-36-1) [language 9](#page-8-4) [main menu 8](#page-7-3) [play songs at relative volume 28](#page-27-2) [repeat songs 25](#page-24-2) [shuffle songs 25](#page-24-3) [sleep timer 38](#page-37-2) [slideshow 35](#page-34-1) [volume limit 26](#page-25-2) [shuffling songs on iPod nano 6,](#page-5-9) [25](#page-24-3) [skipping songs 6](#page-5-12) [sleep mode and charging the battery 11](#page-10-4) [sleep timer, setting 38](#page-37-2) slideshows [background music 35](#page-34-0) [random order 35](#page-34-2) [settings 35](#page-34-1)

[viewing on iPod nano 35](#page-34-3) software [getting help 54](#page-53-4) [iPhoto 49](#page-48-1) [iPod 49](#page-48-2) [iPod Updater 50](#page-49-3) [supported versions 49](#page-48-0) [updating 50](#page-49-4) songs [adding to On-The-Go playlists 6](#page-5-8) [browsing 6](#page-5-1) [browsing and playing 24](#page-23-1) [fast-forwarding 6](#page-5-3) [pausing 6](#page-5-6) [playing 6](#page-5-7) [playing at relative volume 28](#page-27-2) [purchasing 18](#page-17-0) [rating 26](#page-25-3) [repeating 25](#page-24-2) [replaying 6](#page-5-10) [rewinding 6](#page-5-3) [shuffling 6,](#page-5-9) [25](#page-24-3) [skipping ahead 6](#page-5-12) [viewing lyrics 17](#page-16-3) [Sound Check 28](#page-27-1) [spoken word.](#page-29-4) *See* audiobooks stopwatch [deleting a session 39](#page-38-3) [storing session times 39](#page-38-4) [using 39](#page-38-1) storing [data files on iPod nano 36](#page-35-3) [notes on iPod nano 43](#page-42-3) [subscribing to podcasts 18](#page-17-3) [supported operating systems 49](#page-48-4) [suppressing iTunes from opening 37](#page-36-2) synchronizing [calendars 41](#page-40-1) [contact information 41](#page-40-1) [photos 33](#page-32-1) [to-do lists 41](#page-40-1)

#### **T**

[temperature range for safe use of iPod nano 53](#page-52-6) [third-party accessories 44](#page-43-2) [thumbnail photo view 34](#page-33-2) [time, displaying in title bar 37](#page-36-1) [timer, setting for backlight 9](#page-8-1)

[time zones, clocks for 38](#page-37-1) [title bar, displaying time 37](#page-36-1) [to-do lists, synchronizing 41](#page-40-1) [transitions for slides 35](#page-34-2) troubleshooting [connecting iPod nano to computer 46](#page-45-0) [connecting to USB port 46](#page-45-3) [cross-platform use 49](#page-48-5) [disconnecting iPod nano 46](#page-45-1) [folder with exclamation point 47](#page-46-0) [iPod nano not playing music 46](#page-45-2) [iPod nano won't respond 45](#page-44-3) [resetting iPod nano 45](#page-44-4) [safety considerations 52](#page-51-3) [setting incorrect language 48](#page-47-5) [software update and restore 50](#page-49-4) [unlocking iPod nano screen 50](#page-49-5) [turning iPod nano on and off 6](#page-5-13) [tutorial 54](#page-53-5)

#### **U**

[unlocking iPod nano screen 40,](#page-39-1) [50](#page-49-5) [unresponsive iPod nano 45](#page-44-3) [unsupported audio file formats 48](#page-47-6) [updating and restoring software 50](#page-49-4) [USB 2.0 port recommendation 48](#page-47-3) [USB port on keyboard 9,](#page-8-5) [46](#page-45-4)

#### **V**

[viewing album artwork 29](#page-28-2) [viewing lyrics 29](#page-28-3) [viewing photos 34](#page-33-4) viewing slideshows [on iPod nano 35](#page-34-3) [settings 34](#page-33-5) volume [changing 6](#page-5-14) [setting maximum limit 26](#page-25-2)

#### **W**

[warranty service 54](#page-53-12) Windows [importing photos 32](#page-31-4) [support operating systems 49](#page-48-4) [troubleshooting 49](#page-48-5) [WMA files, converting 48](#page-47-2)

Free Manuals Download Website [http://myh66.com](http://myh66.com/) [http://usermanuals.us](http://usermanuals.us/) [http://www.somanuals.com](http://www.somanuals.com/) [http://www.4manuals.cc](http://www.4manuals.cc/) [http://www.manual-lib.com](http://www.manual-lib.com/) [http://www.404manual.com](http://www.404manual.com/) [http://www.luxmanual.com](http://www.luxmanual.com/) [http://aubethermostatmanual.com](http://aubethermostatmanual.com/) Golf course search by state [http://golfingnear.com](http://www.golfingnear.com/)

Email search by domain

[http://emailbydomain.com](http://emailbydomain.com/) Auto manuals search

[http://auto.somanuals.com](http://auto.somanuals.com/) TV manuals search

[http://tv.somanuals.com](http://tv.somanuals.com/)